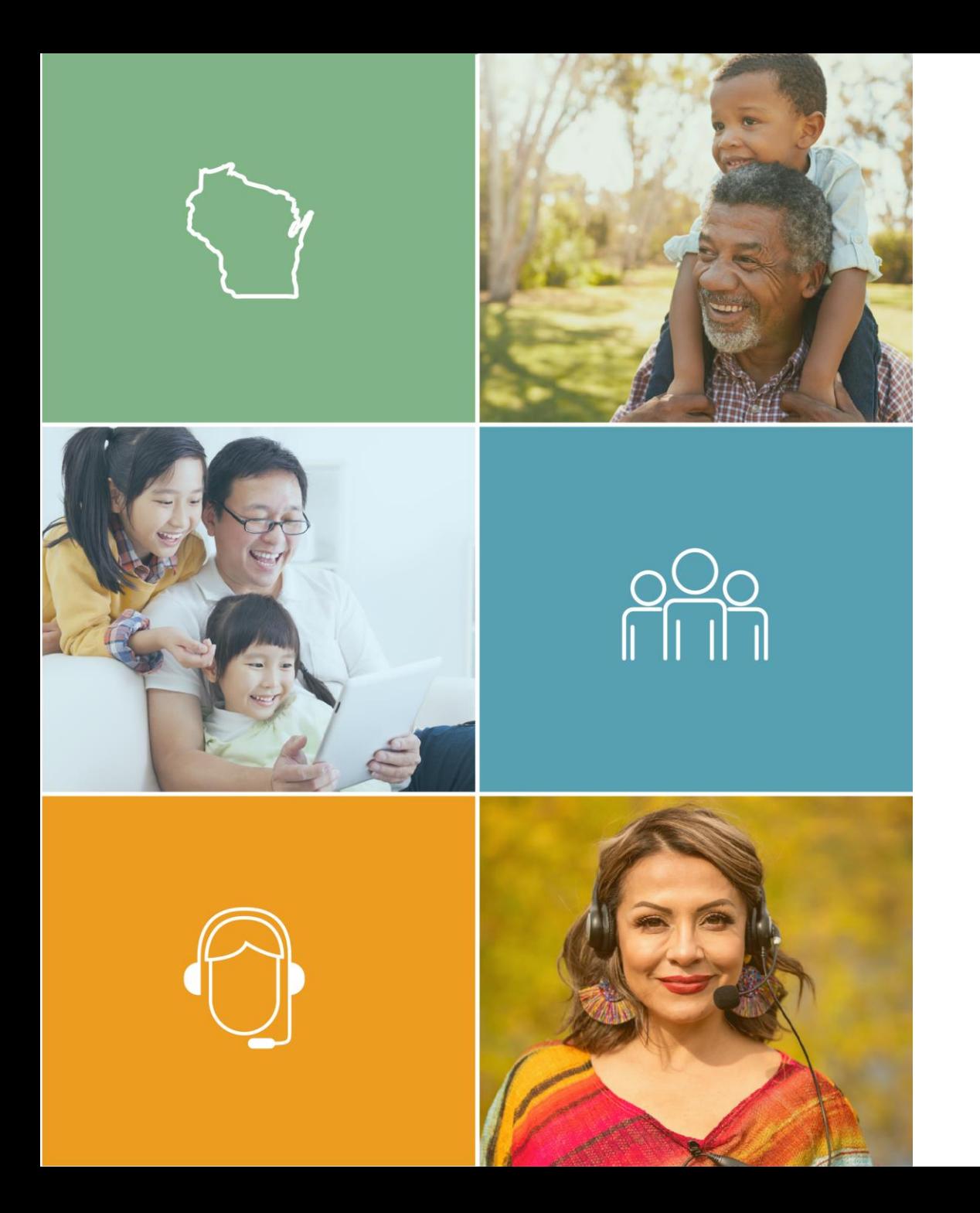

# How to Apply for Navigator Licenses Using the NIPR

Covering Wisconsin

Fall 2022

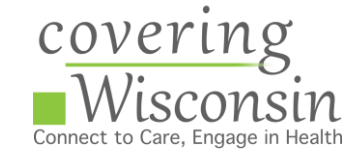

# The National Insurance Producer Registers (NIPR) Licensing Center

The NIPR Licensing Center is an online resource for obtaining, renewing and managing insurance licenses. Navigators and Navigator Entities and can apply for and renew their license on the NIPR.

In 2022, OCI has asked Navigators and Navigators Entities to apply for and renew their licenses using the NIPR.

# **Submitting an Individual Navigator Application**

Submitting an Individual Navigator Application

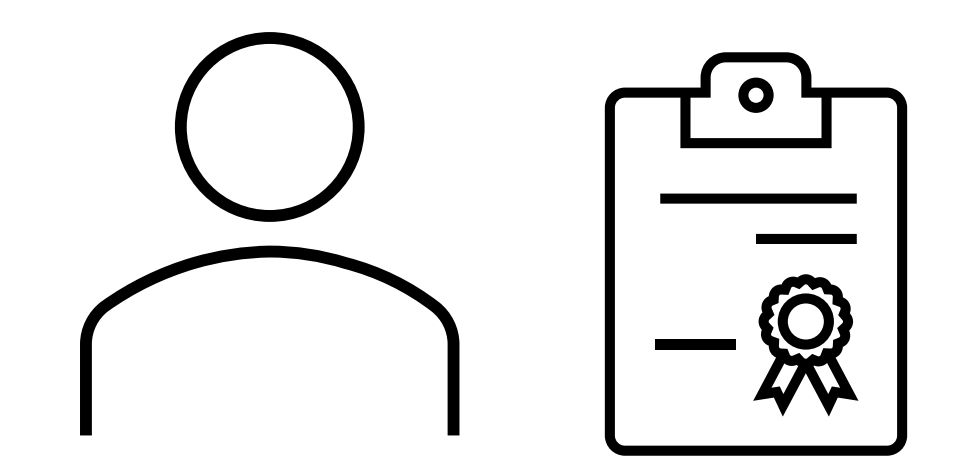

# **Submitting an Individual Navigator Application**

Before submitting an individual Navigator license application or renewal

**New Navigators** 

- 1. Complete current year's Assister Training on the MLMS
- 2. Complete 16 hours of prelicensing training
- 3. Take and pass the Navigator exam
- 4. Complete fingerprinting

#### **Returning Navigators**

- 1. Complete current year's Assister Training on the MLMS
- 2. Complete annual 8 continuing education requirements

## **Returning Navigators First Check the SBS**

Returning Navigators should check the SBS License Manager to see if your continuing education credits for this year are recorded in the system. Until your continuing education credits are recorded you will be unable to renew your license.

After the conference each year, Covering Wisconsin submits a list of attendees to the Office of the Commissioner of Insurance who enters credits for each Navigator into the system.

## **NAIC State Based Systems – Getting Started**

Look up *your* license **details** on

[https://sbs.naic.org/s](https://sbs.naic.org/solar-external-lookup/) olar-external-lookup/

You can enter your name. You do not need to know your NPN or License (which are the same). This system will find it.

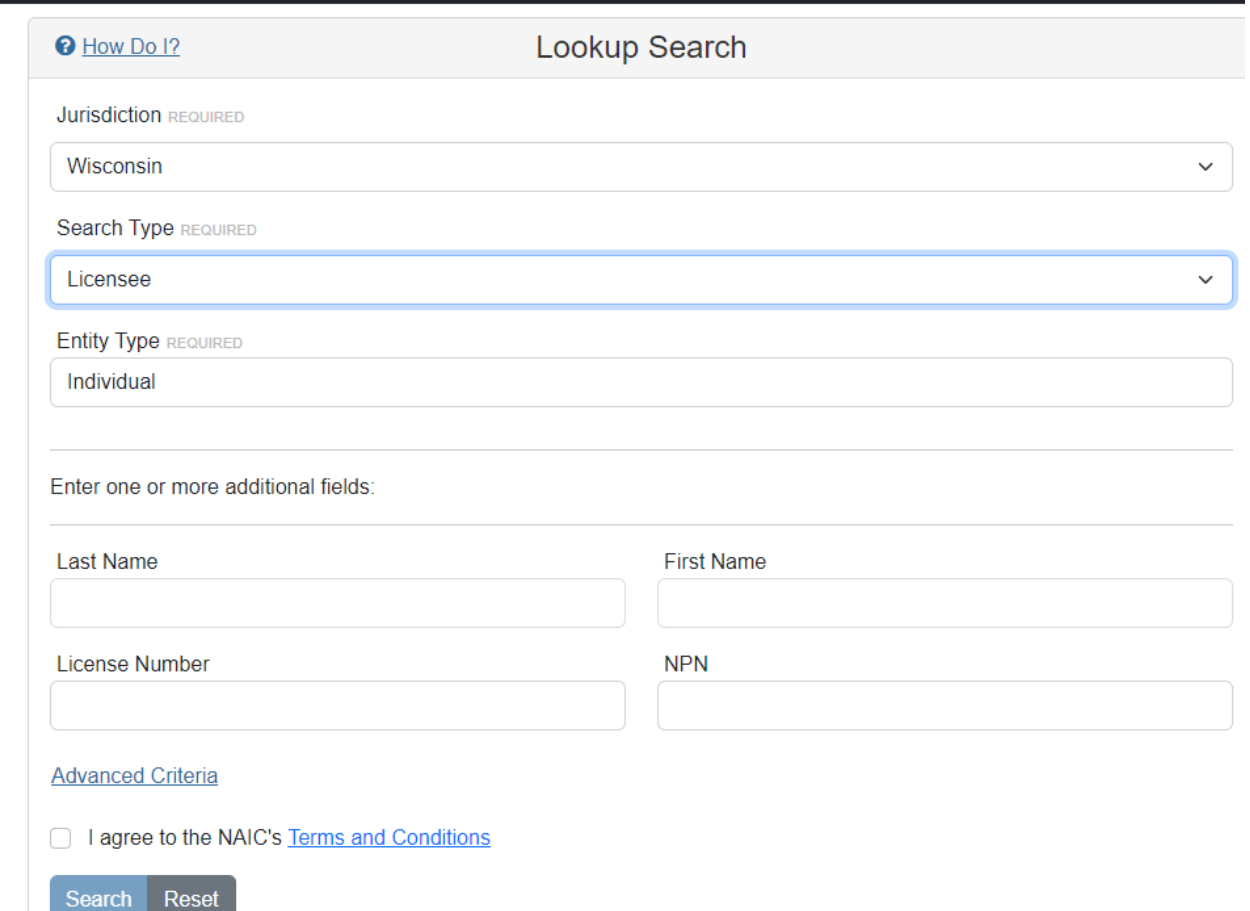

# **Finding Yourself Using the Lookup**

### Find yourself and select License Manager

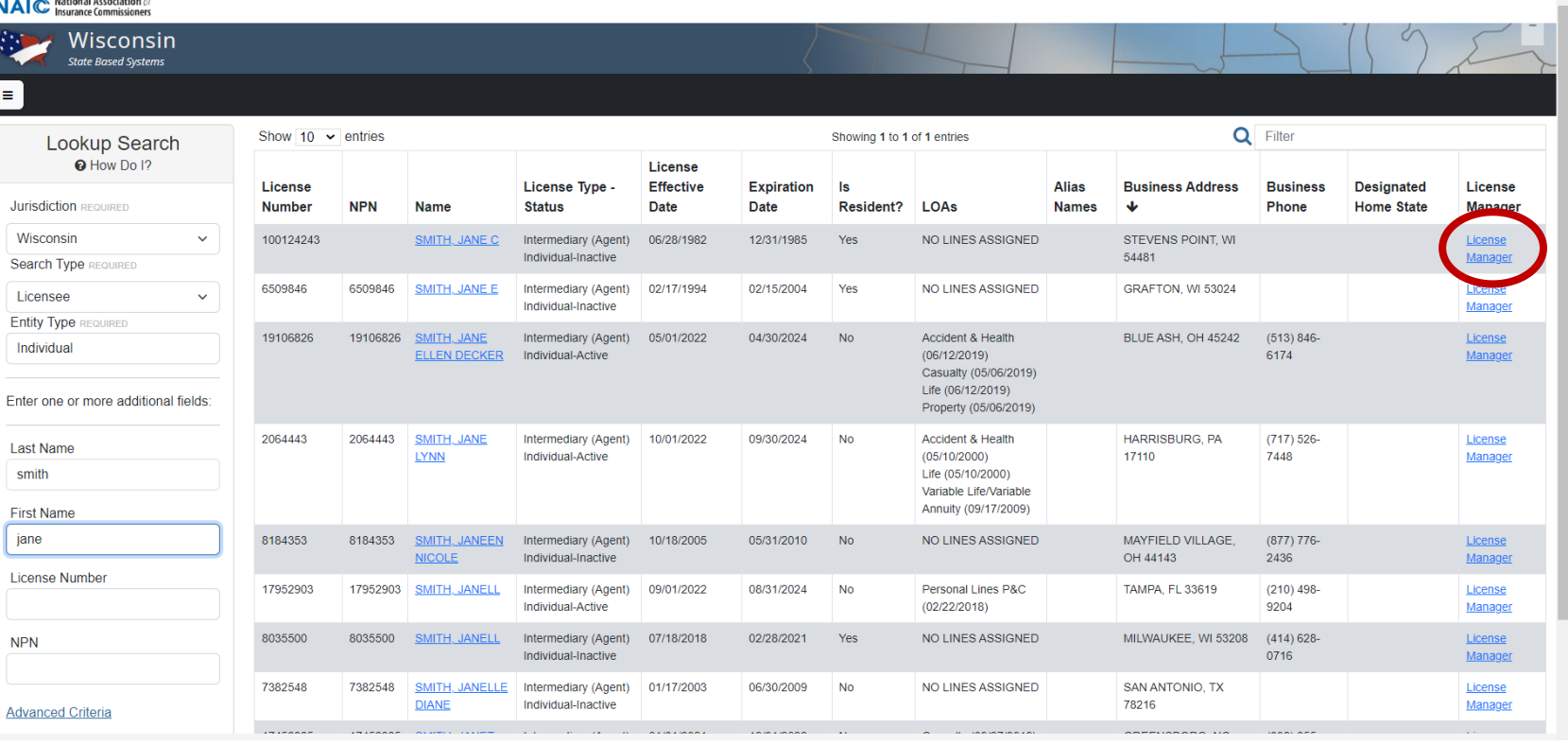

## **Enter the License Manager**

### Enter the last four digits of your SSN

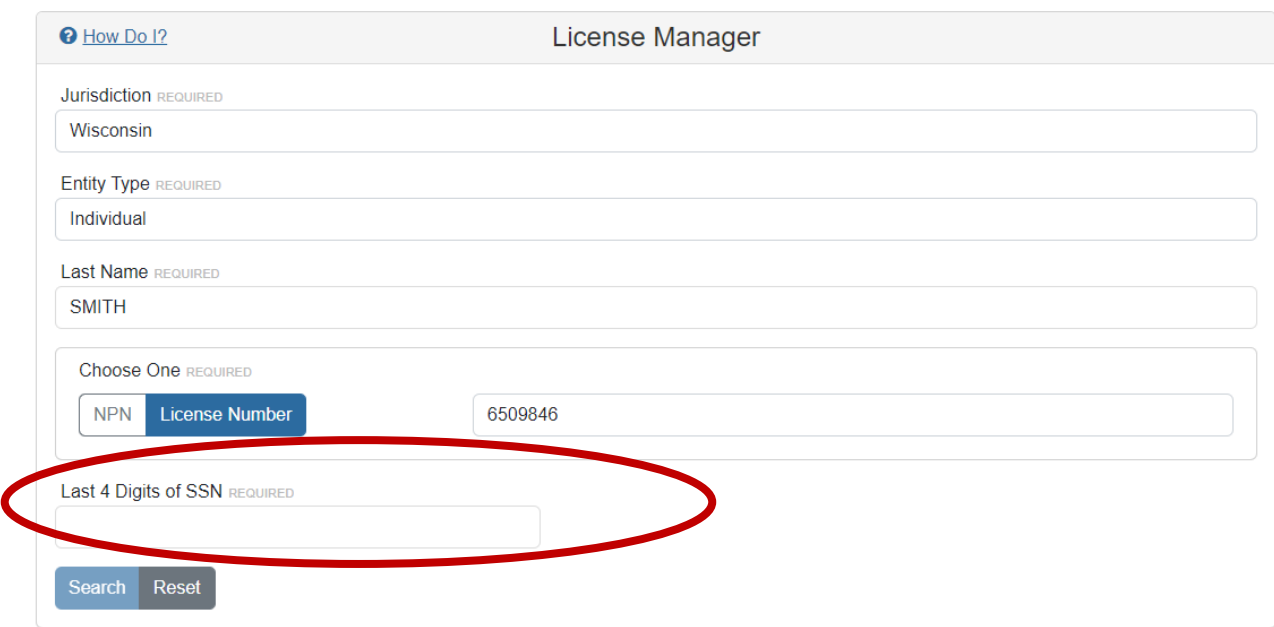

## **Navigate to Your Education Transcript**

On the top click the Education Transcript

Until the SBS shows you as *CE Compliant* for the current year, you won't be able to renew your license on the NIPR.

The License Manager Summary Page displays information about the licensee categorized in sections and has quick access to the PDF license, email address update and education transcript information via the buttons on the toolbar. Use the 'License Type' dropdown to view the different license types if applicable. Click the 'Education Transcript' icon.

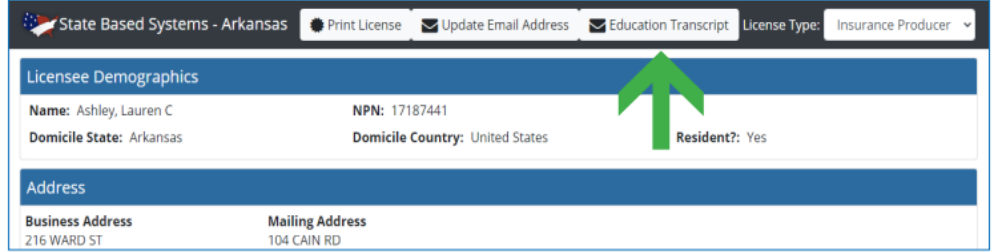

The licensee's education transcript will open in a new tab. To print, initiate a File - Print from within your Internet browser.

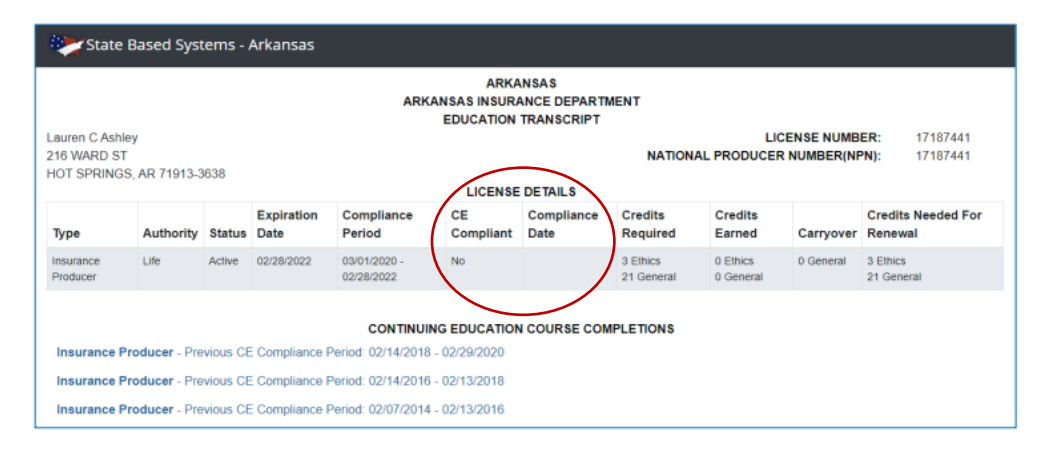

## **Returning Navigators**

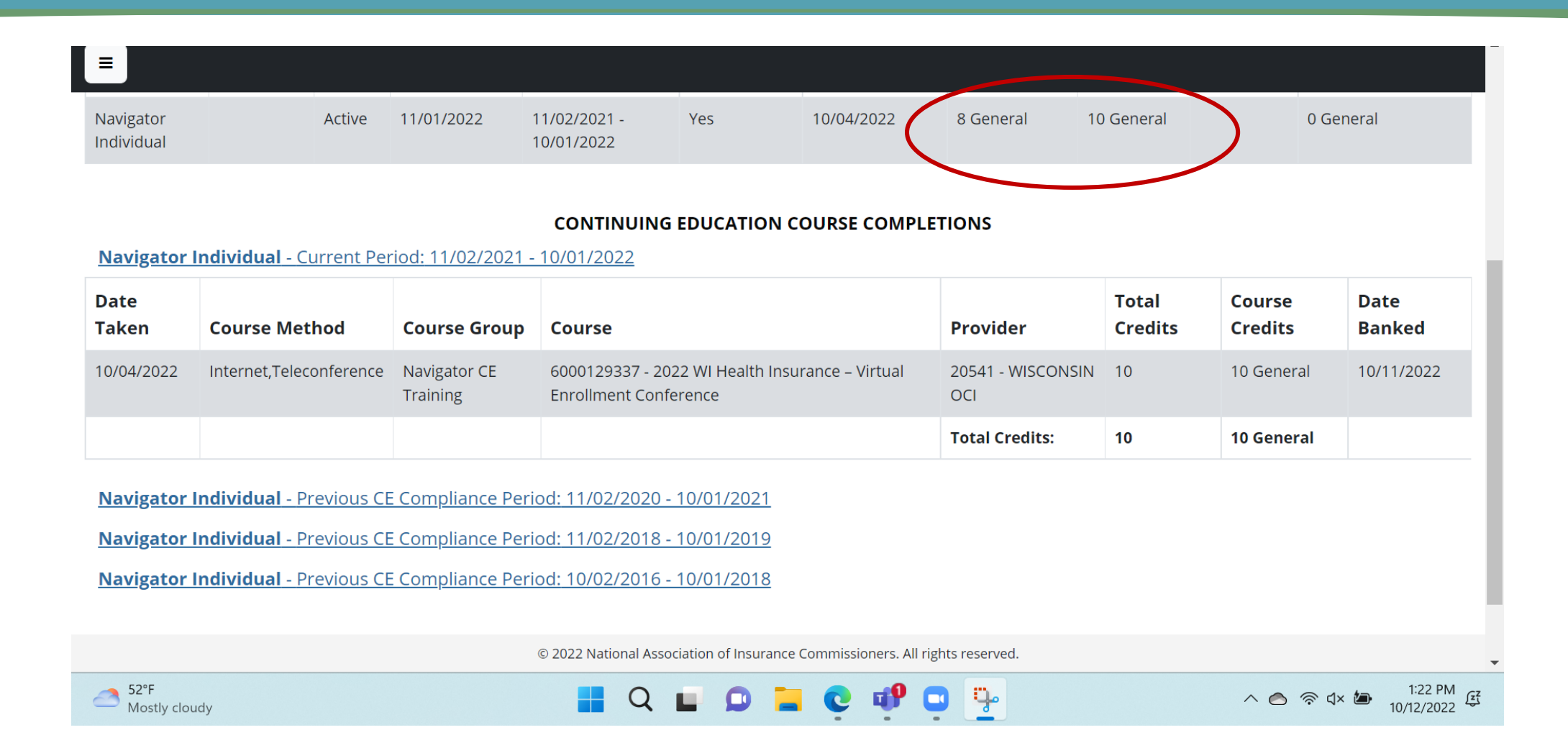

### **SBS Support Center**

The SBS Support Center contains additional details and guides

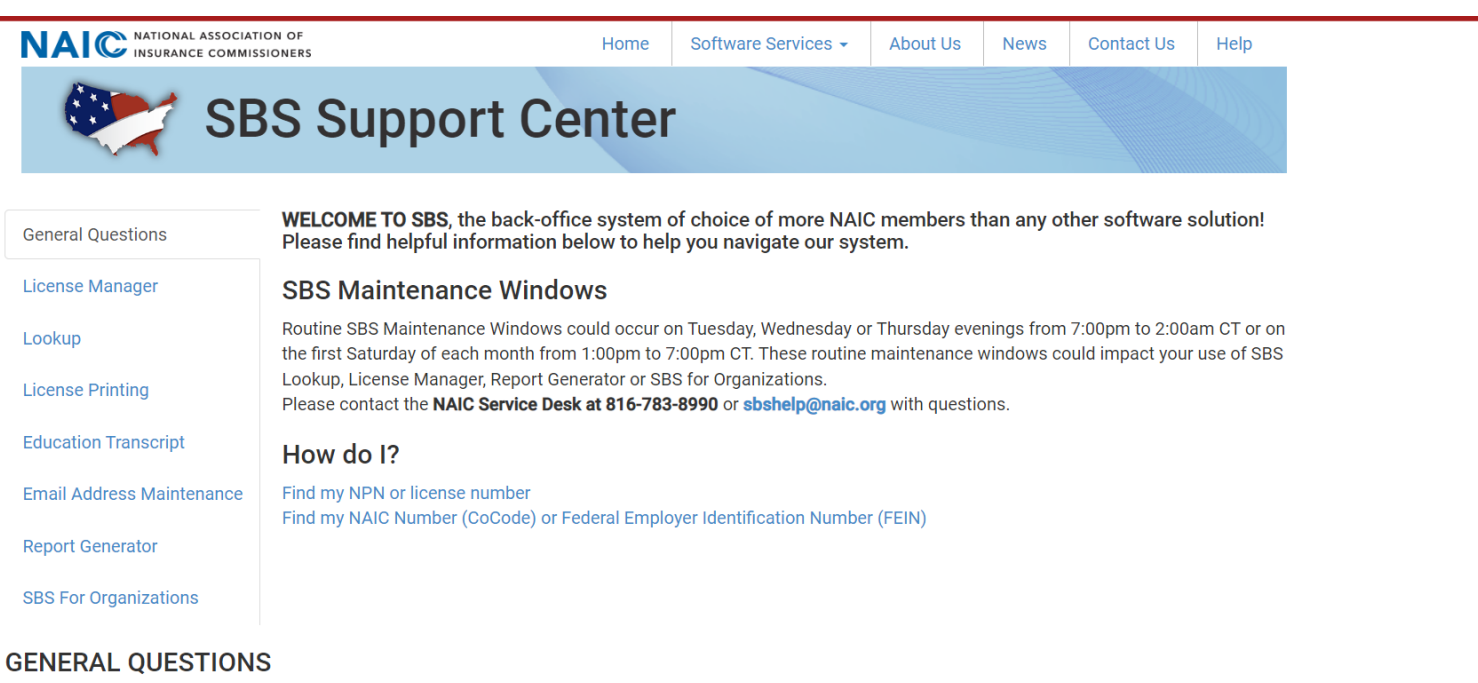

#### 因 How Do I Use the SBS Website

#### Find my NPN or license number

Go to the Lookup tool, select your jurisdiction and then Licensee Search Type. A set of criteria pertinent to licensee data displays automatically below the Search Type dropdown box. Enter the known information for the licensee and click Search. For more search criteria, click the Advanced Criteria link at the bottom left-hand corner of this box. You are not required to enter values in all of the fields.

11

#### Go to : [https://nipr.com/lice](https://nipr.com/licensing-center/apply) nsing-center/apply

#### **Apply for a New License**

Obtaining an insurance license in your state, or other states in which you may have interest in doing business is not difficult, if you know what to expect, and can fulfill the requirements.

**Go to the Online Application** 

#### **License Types and Relevant State Information**

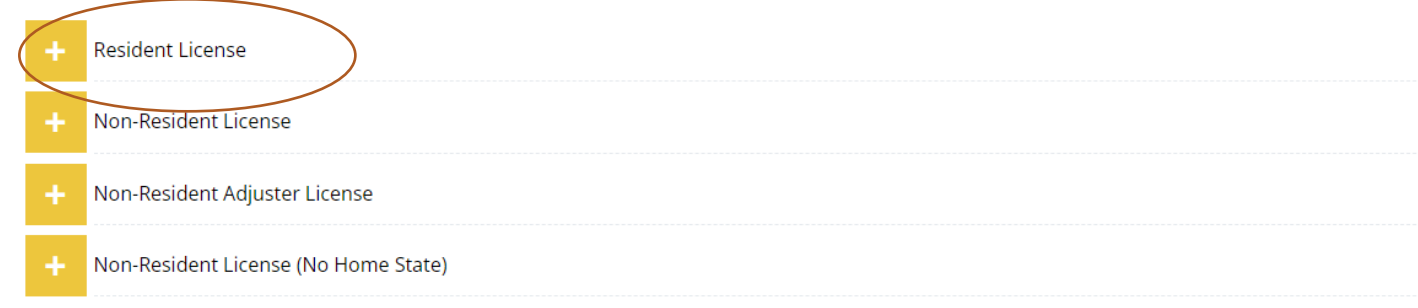

#### **License Types and Relevant State Information**

**Resident License** 

#### **Key Information**

When applying for a Resident license a \$5.60 transaction fee and state license fees may apply. See the state rules and requirements for more information.

#### **Apply Online**

In order to apply for a new license, you will need to provide:

- License Number or National Producer Number (if previously licensed) or
- Social Security Number (first-time applicants only) or FEIN
- Date of birth (individuals)
- Applicant, Licensee, License, and Residency type
- Pay electronically: Visa, Mastercard, AMEX, or electronic check

#### **Go to the Online Application**

#### **My NIPR**

A

Guest User -

Notice - Idaho will be converting to use State Based Systems (SBS). Beginning at 6:00 PM Central Time on September 8th, 2022, all Idaho transactions will be turned off. Processing is expected to resume at approximately 9 AM Central Time on September 14th, 2022. Any transactions submitted during this downtime will be declined. We apologize for any inconvenience this may cause.

#### **Identify Licensee**

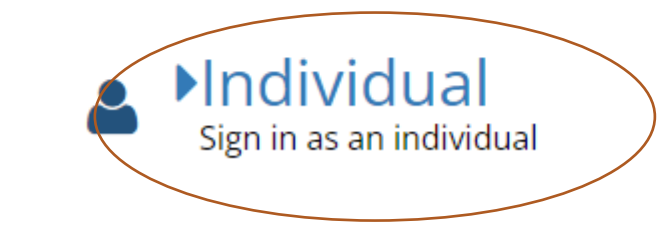

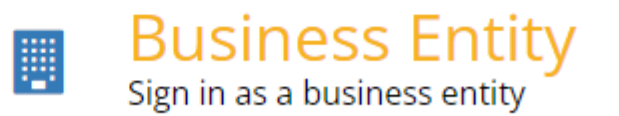

# **Search Type**

#### **New Navigators**

- 1. Choose SSN
- 2. Enter your last name and SSN
- 3. Accept the use agreement

### **Returning Navigators**

1. Can use your NPN or **SSN** 

Notice - Idaho will be converting to use State Based Systems (SBS). Beginning at 6:00 PM Central Time on September 8th, 2022, all Idaho transactions will be turned off. Processing is expected to resume at approximately 9 AM Central Time on September 14th, 2022. Any transactions submitted during this downtime will be declined. We apologize for any inconvenience this may cause.

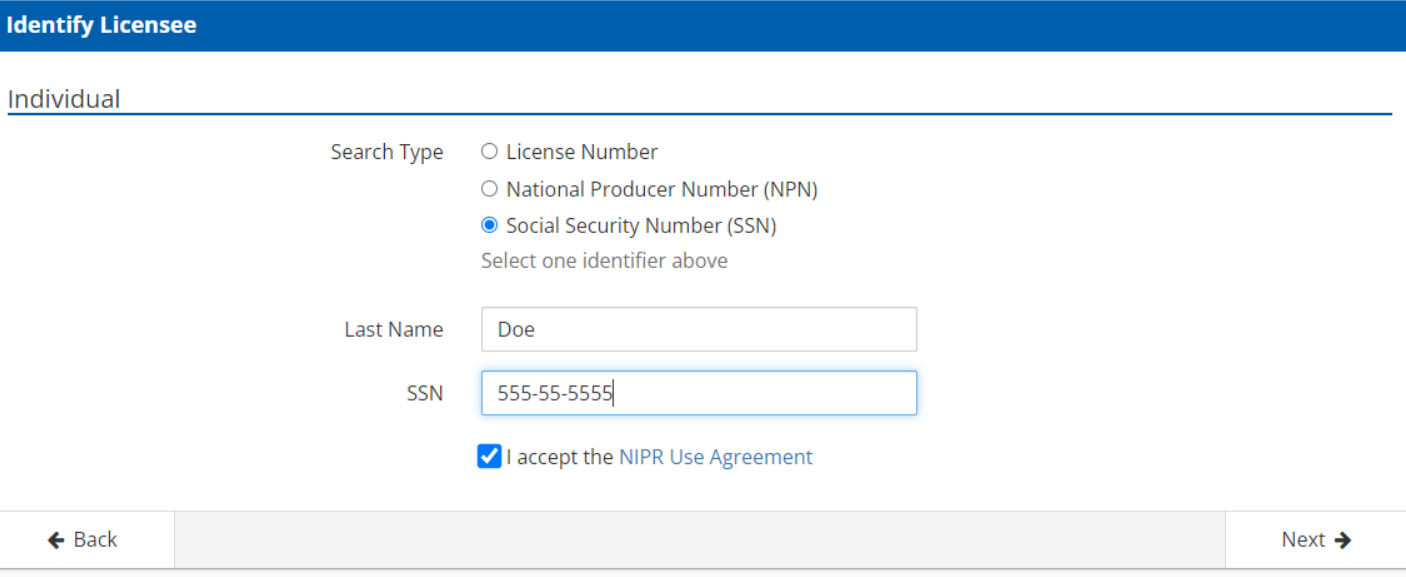

#### If asked, enter your date of birth

#### **My NIPR**

Guest User

Notice - Idaho will be converting to use State Based Systems (SBS). Beginning at 6:00 PM Central Time on September 8th, 2022, all Idaho transactions will be turned off. Processing is expected to resume at approximately 9 AM Central Time on September 14th, 2022. Any transactions submitted during this downtime will be declined. We apologize for any inconvenience this may cause.

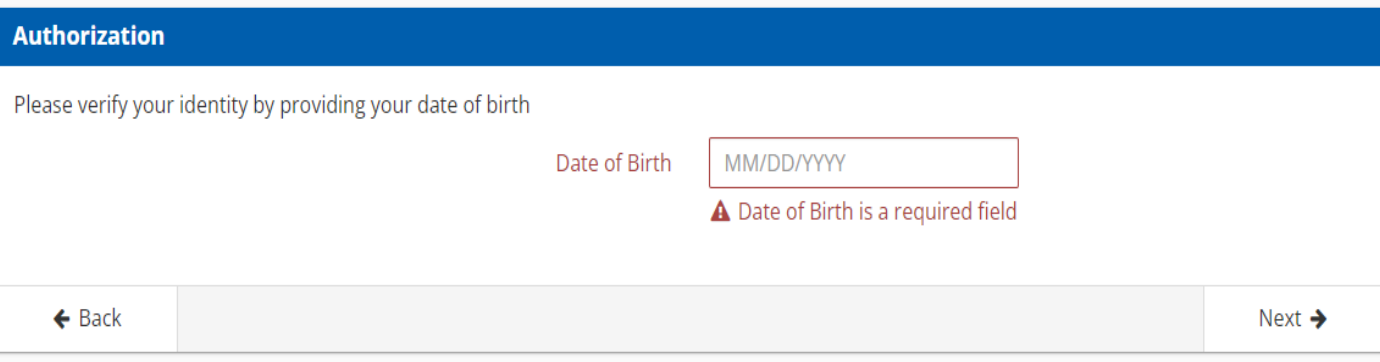

# **Product Type**

- 1. Product Type: Other Licensing
- 2. Application Type:
	- Initial New Navigator
	- Renewal Returning Navigator
- 3. Residency Type: Resident

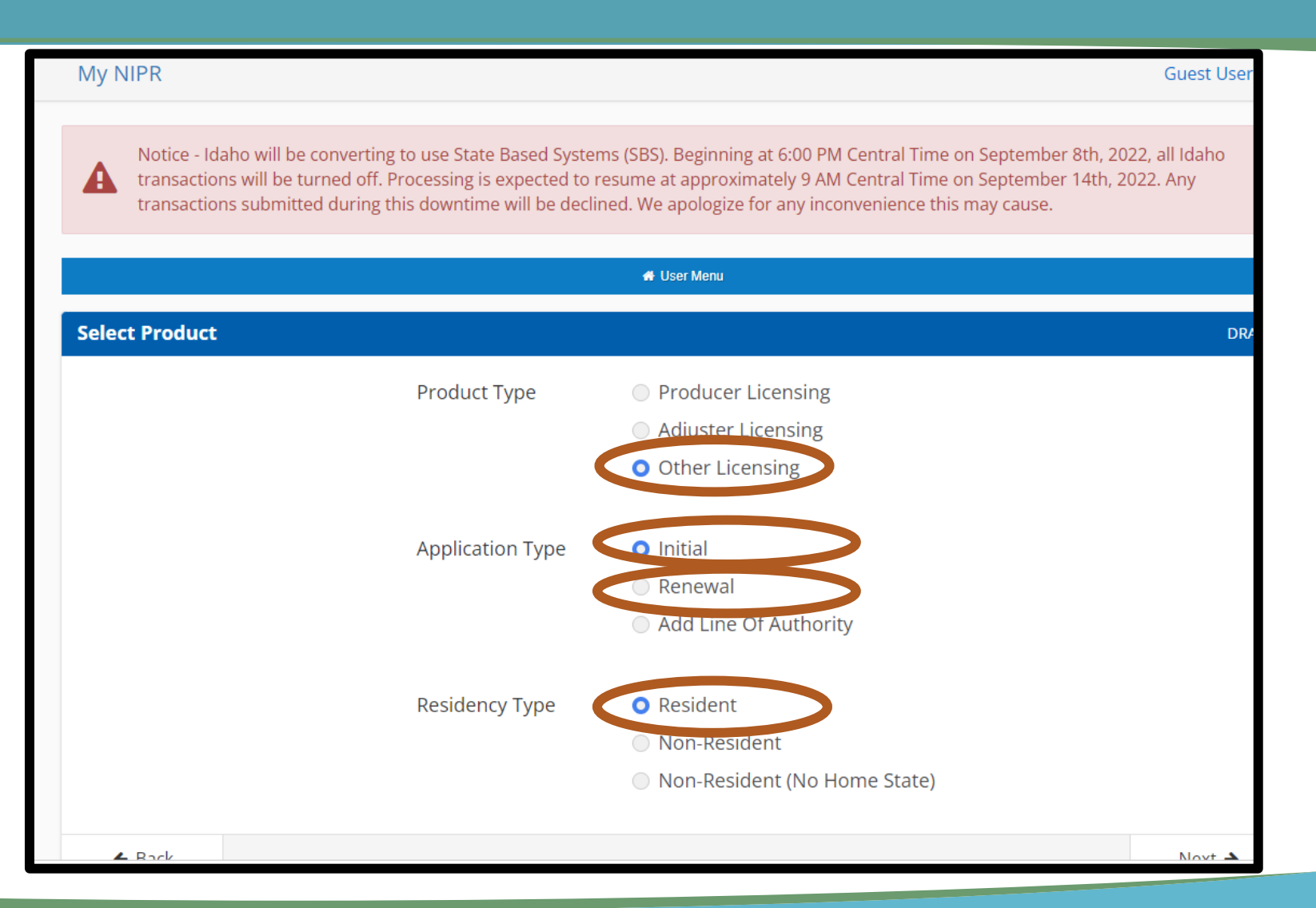

### **Select a State**

#### Scroll down to select Wisconsin

 $\mathbf{A}$ 

Notice - Idaho will be converting to use State Based Systems (SBS). Beginning at 6:00 PM Central Time on September 8th, 2022, all Idaho transactions will be turned off. Processing is expected to resume at approximately 9 AM Central Time on September 14th, 2022. Any transactions submitted during this downtime will be declined. We apologize for any inconvenience this may cause.

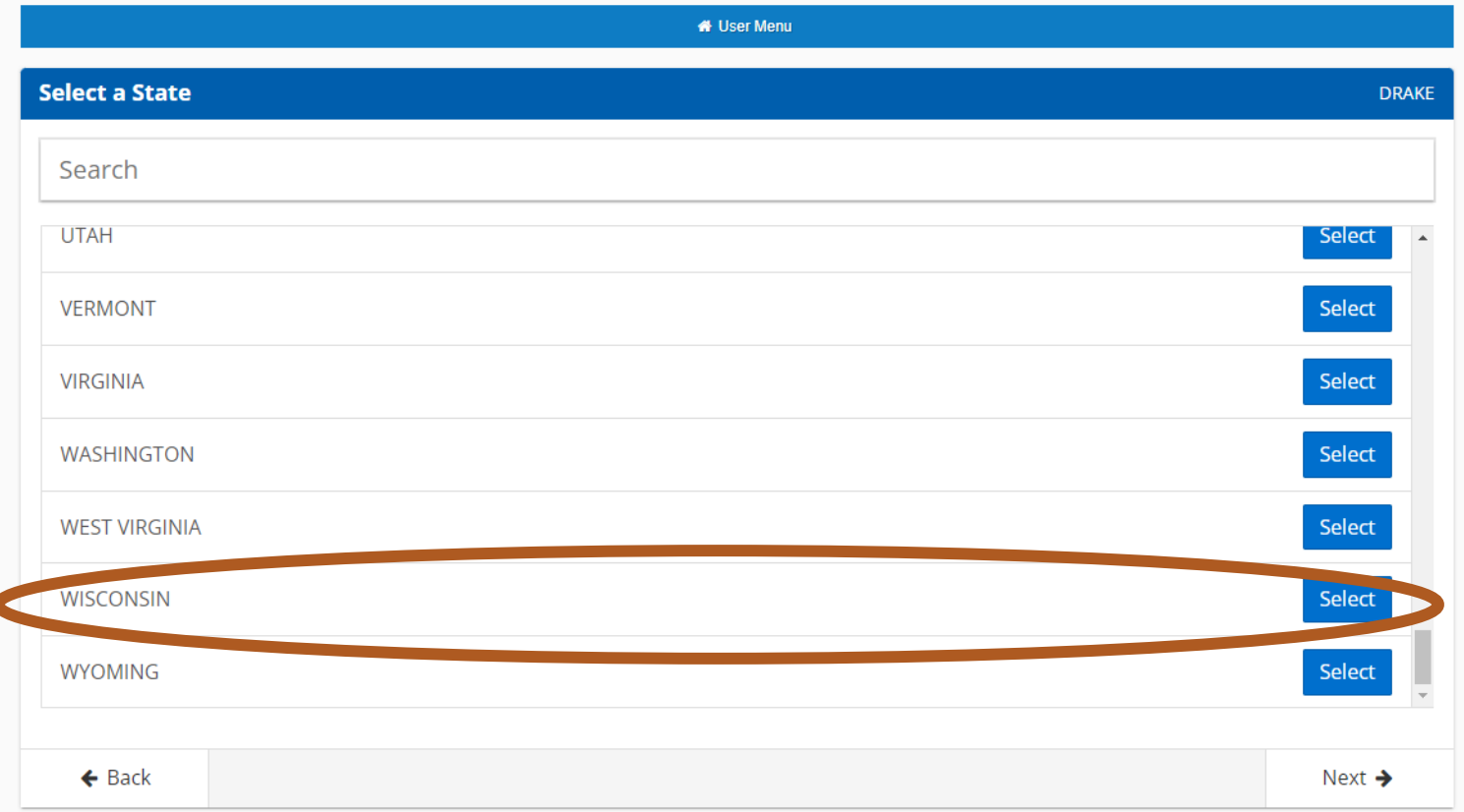

## **License Type**

#### Select Navigator Individual

#### Not seeing that option? Go to next slide.

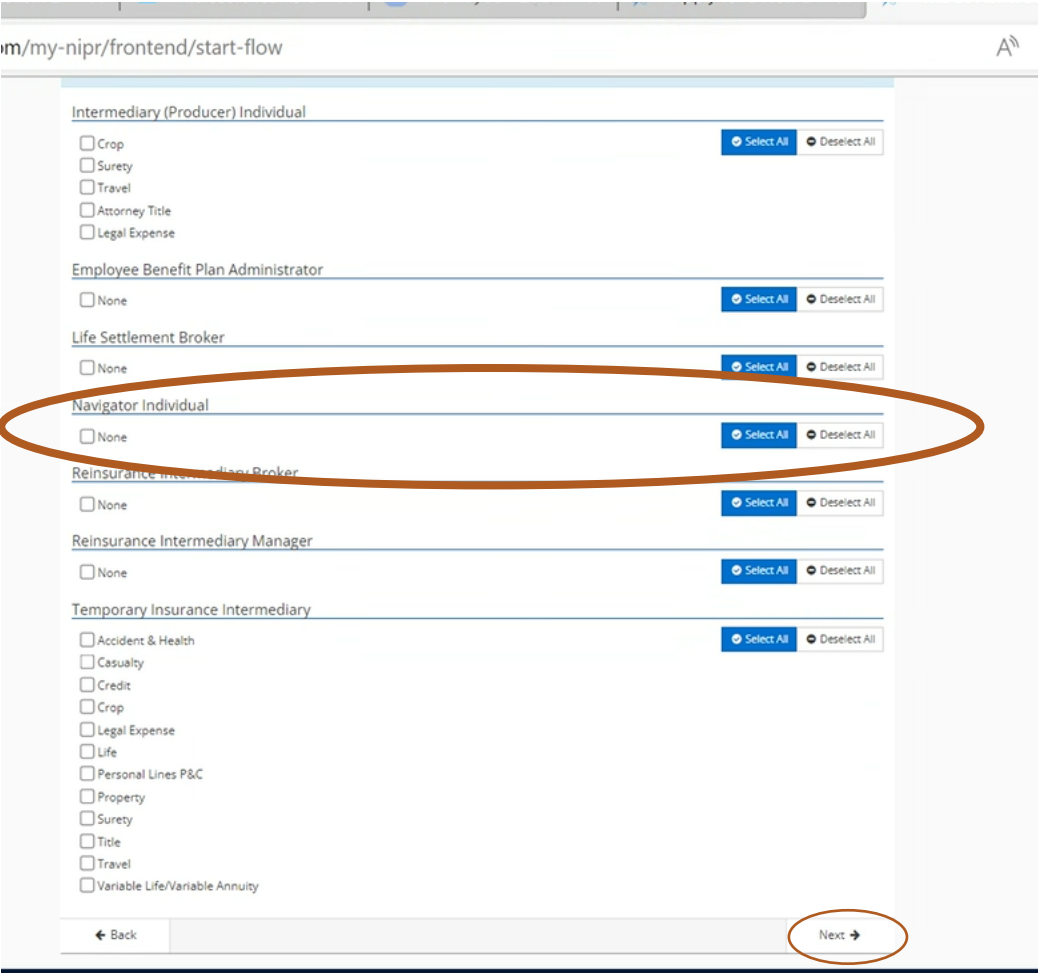

# **License Type Not Appearing?**

**New Navigators:** Make certain you have completed pre-licensing training and passed the Navigator Exam. Please allow 3- 5 business days for exam information to be received by NIPR.

**Returning Navigators**: Make certain you've completed annual continuing education requirements and OCI has recorded them. Instructions for checking your CE credits are the beginning of this slide deck.

**CACs becoming Navigators**: See next page

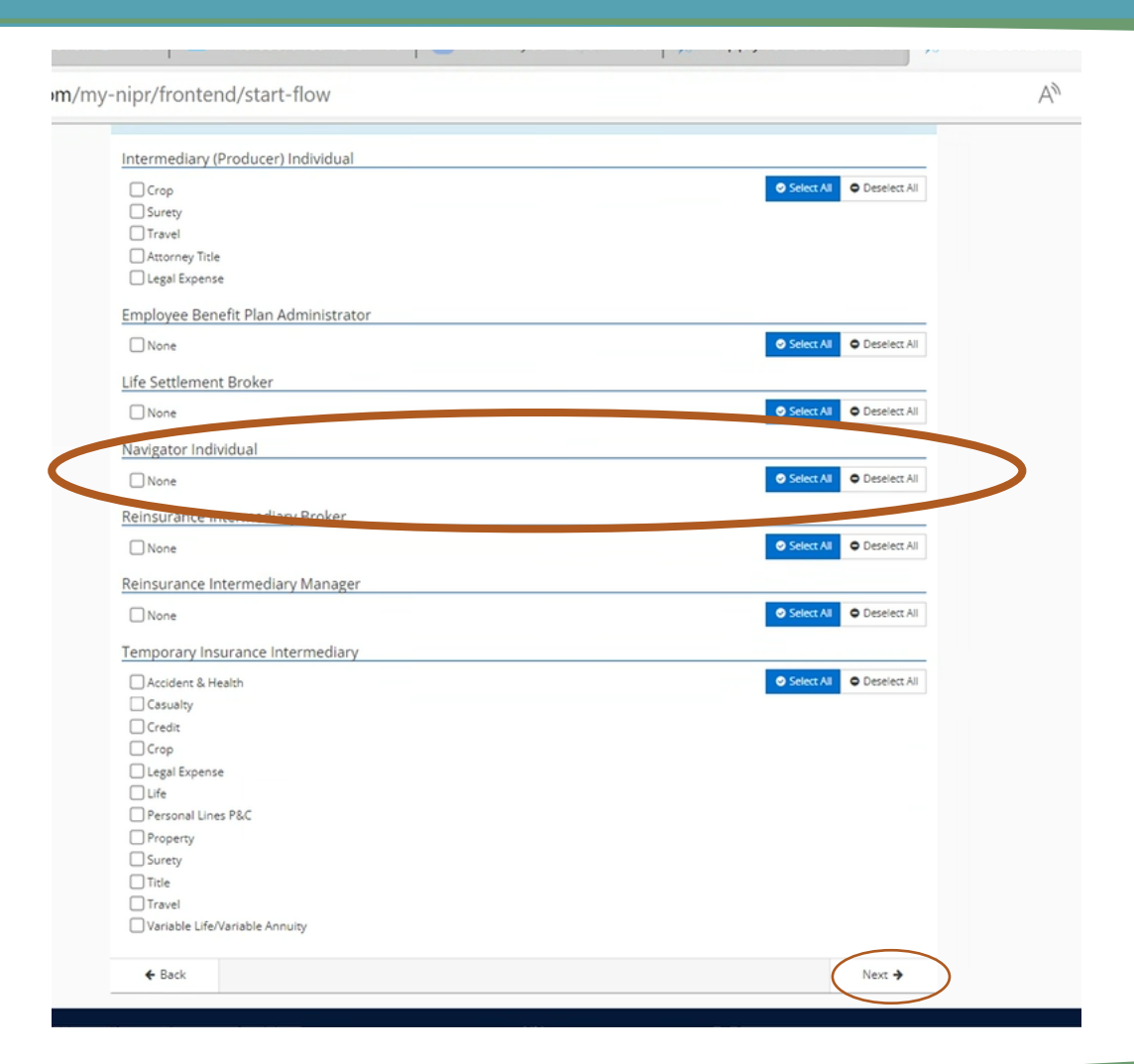

## **Paper Form Option**

A paper form is available if the NIPR doesn't work for you. This NIPR doesn't work if you took your Navigator exam too long ago. This often happens with CACs who are transitioning to Navigators

Complete the first three pages of the form and email it to [ociagentlicensing@wisconsin.gov.](mailto:ociagentlicensing@wisconsin.gov) In the text of your email note that you're a CAC becoming a Navigator.

When submitting a paper form make certain attach your training completion certificate from the Marketplace Learning Management System.

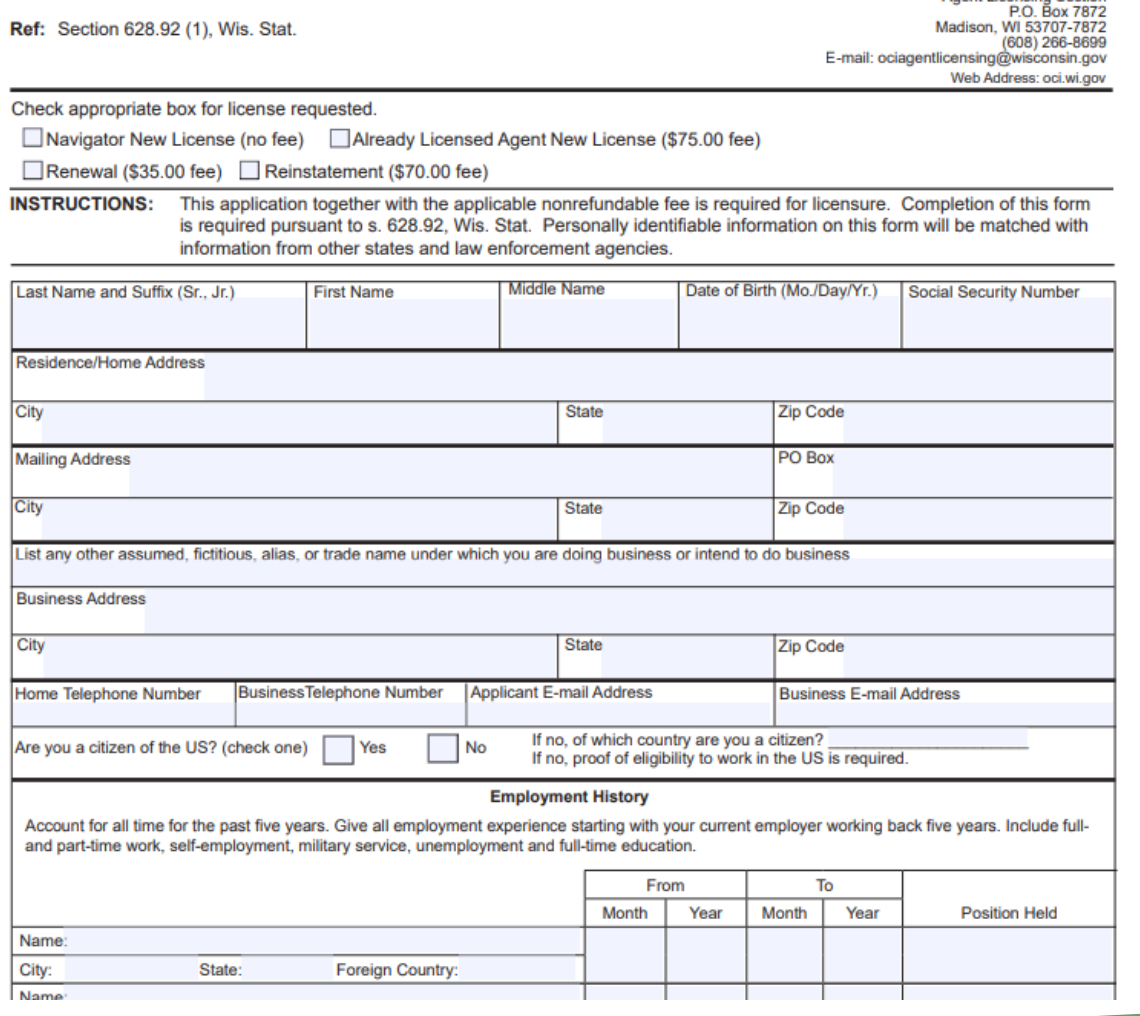

**APPLICATION FOR INDIVIDUAL** 

**NAVIGATOR LICENSE** 

State of Wisconsin

Agent Licensing Section

Office of the Commissioner of Insurance

The registry will then take you through a series of questions regarding your address, your employment history, lawsuits, misdemeanors, felonies, and military offences. Answer all the questions.

If you'd like to preview the questions you can read them on the pdf version of the [Application for Individual Navigator License](https://oci.wi.gov/Documents/OCIForms/11-090.pdf).

### **Attestation**

#### Read the attestation and accept.

.nipr.com/my-nipr/trontend/tlows/2/260102/attestation **NIPR NATIONAL INSURANCE** LICENSING CENTER PRODUCTS & SERVICES ABOUT NIPR HELP Q My NIPR Guest User \* **W** User Men **Attestation** MENA Read carefully and Accept to continue. 1. I hereby certify that, under penalty of perjury, all of the information submitted in this application and attachments is true and complete. I am aware that submitting false information or omitting pertinent or material information in connection with this application is grounds for license revocation or denial of the license and may subject me to civil or criminal penalties. 2. Unless provided otherwise by law or regulation of the jurisdiction, I hereby designate the Commissioner, Director or Superintendent of Insurance, or other appropriate party in each jurisdiction for which this application is made to be my agent for service of process regarding all insurance matters in the respective jurisdiction and agree that service upon the Commissioner. Director or Superintendent of Insurance, or other appropriate party of that jurisdiction is of the same legal force and validity as personal service upon myself. 3. I further certify that I grant permission to the Commissioner, Director or Superintendent of Insurance, or other appropriate party in each jurisdiction for which this application is made to verify information with any federal, state or local government agency, current or former employer, or insurance company. 4. I further certify that, under penalty of perjury, a) I have no child-support obligation, b) I have a child-support obligation and I am currently in compliance with that obligation, or c) I have identified my child support obligation arrearage on this application. 5. I authorize the jurisdictions to which this application is made to give any information concerning me, as permitted by law, to any federal, state or municipal agency, or any other organization and I release the jurisdictions and any person acting on their behalf from any and all liability of whatever nature by reason of furnishing such information. 6. I acknowledge that I understand and will comply with the insurance laws and regulations of the jurisdictions to which I am applying for licensure. 7. For Non-Resident License Applications, I certify that I am licensed and in good standing in my home state/resident state for the lines of authority requested from the non-resident state. 8. I hereby certify that upon request, I will furnish the jurisdiction(s) to which I am applying, certified copies of any documents attached to this application or requested by the jurisdiction(s). □ accept ← Back Next →

 $\forall$ 

### **Payment**

After attestation, you'll get to the payment screen.

The url from this screen can be copied and shared if you need someone else at your organization to submit payment on your behalf.

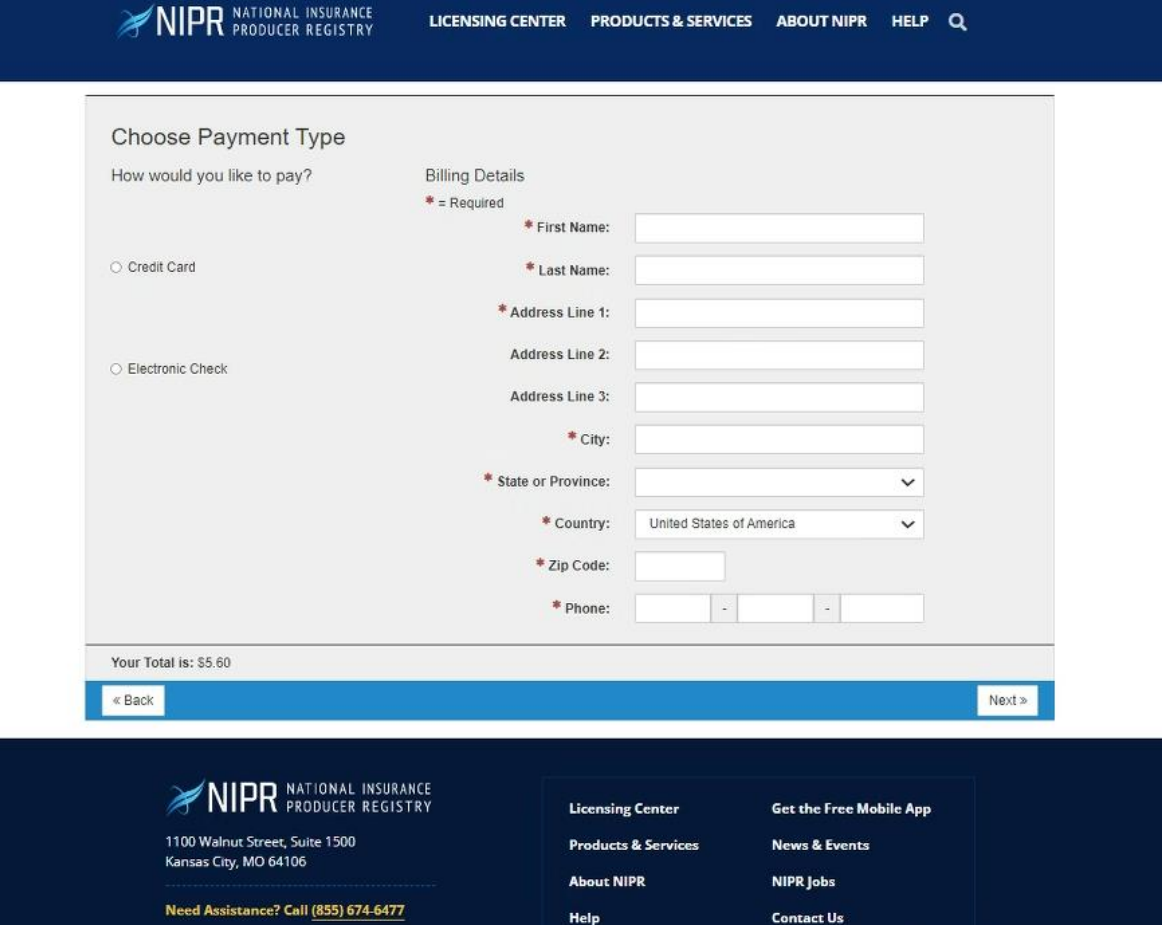

# **Follow -up Is Required**

- After paying the fee, you'll get to this screen.
- Follow up is always required!
	- 1. Make certain you follow -up by emailing your FFM Training Completion Certificate to [ociagentlicensing@wisconsin.gov](mailto:ociagentlicensing@wisconsin.gov)
	- 2. If you answered yes, to any of the background questions, you may need to provide additional documentation to OCI regarding that incident.

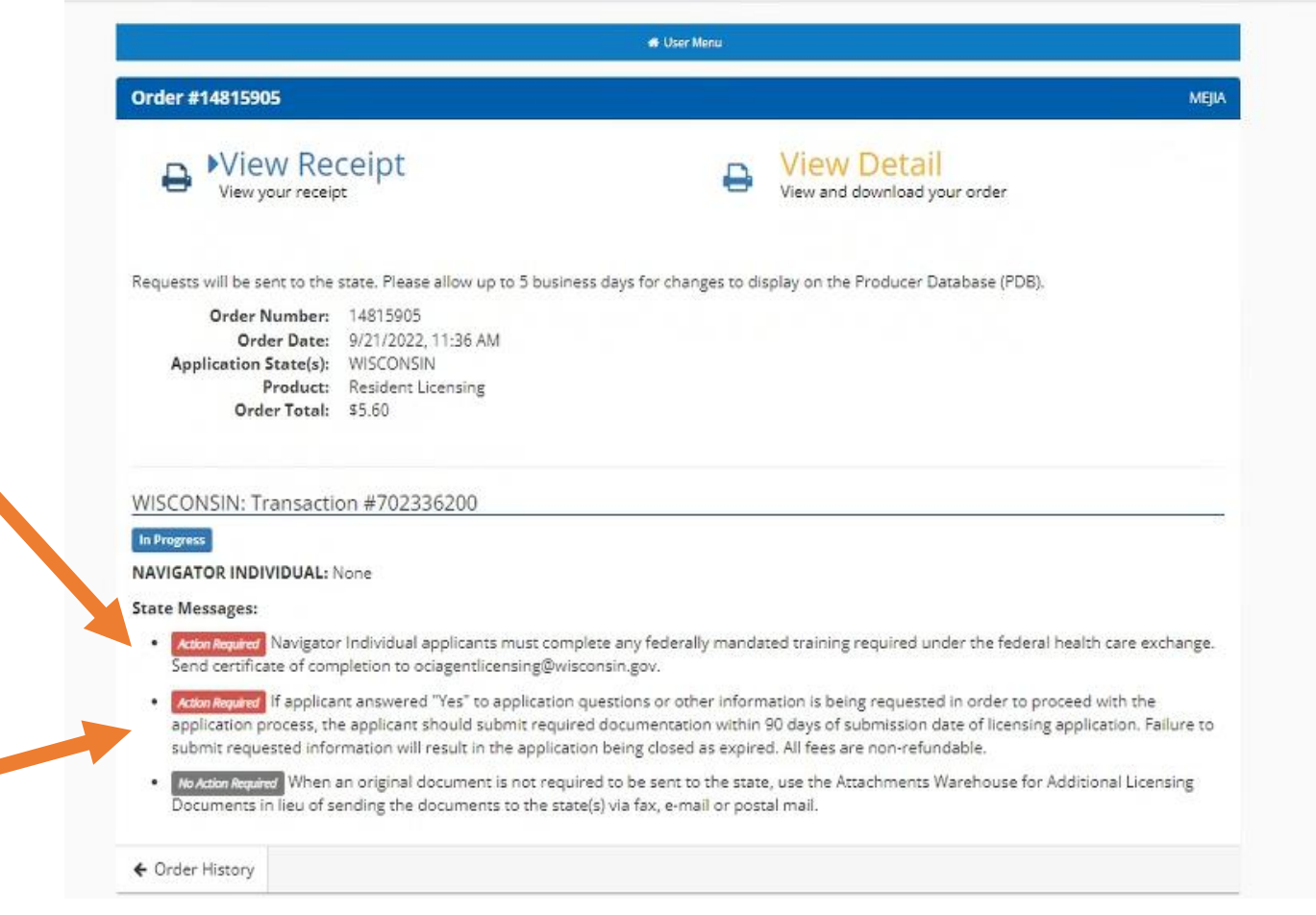

## **What Next?**

- 1. Look for a payment receipt in your inbox. It comes from [donotreply@nipr.com](mailto:donotreply@nipr.com).
- 2. Email your MLMS Training Certificate to **ociagentlicensing@wisconsin.gov** 
	- If you responded yes to any of the background questions, include the additional information requested.
	- Include any address change updates as you cannot make address changes within the NIPR.
- 3. You'll get an email from NIPRGateway reminding you to send in your MLMS Training Certificate (see next page).

### **NIPRGateway Email**

-----Original Message-----From: niprgateway@nipr.com <niprgateway@nipr.com> Sent: Thursday, October 13, 2022 11:45 AM

Subject: Resident Renewal application - Trans # 704580367 - Status Update

\*\* Please do not reply to this email. You will not receive a response to inquiries directed to this email account. Due to the variations in state specific processing, it may take up to 10 business days to process your appl questions or concerns, please contact the state(s) in which you have applied. Contact information for the state insurance departments can be found at https://nipr.com/help/state-contact-cards then click on the state and na / Agent licensing section of that state's web site. \*\*

Transaction # 704580367

To

Thank you for your recent electronic Resident Renewal application for WI for

This is an update on the status of your application. A decision has not yet been reached due to the following reason(s):

- Lic Class: Navigator Individual - Comments: Your application has been sent to the state for review due to application for non-uniform lines. Navigator Individual applicants must complete any federally mandated training r federal health care exchange. Send certificate of completion to ociagentlicensing@wisconsni.gov. \* If applicant answered "Yes" to application questions or other information is being requested in order to proceed with the a applicant should submit required documentation by the expiration date. Failure to submit requested information will result in the application being closed as expired. All fees are non-refundable. \* When an original documen sent to the state, use the Attachments Warehouse for Additional Licensing Documents in lieu of sending the documents to the state(s) via fax, e-mail or postal mail.

\* Please refer to the Contact Us and State Specific Requirements links on the website for additional information. Please remit the items requested as soon as possible in order to reduce further delays to the processing of have already received the results for your application, please disregard this message.

Again, we thank you for your business.

## **What Next?**

After emailing your MLMS Training Certificate to [ociagentlicensing@wisconsin.gov](mailto:ociagentlicensing@wisconsin.gov) you'll receive an automated message from OCI. It will say,

"Our office is experiencing a significant volume of application submissions which is impacting our processing time frames. Section Ins 6.59 (4) (c), Wis. Adm. Code allows OCI to determine an approval or denial of a licensing application within 90 days of a completed application."

## **Finding Your Navigator License**

After submitting your license application or renewal, you can lookup **your** license **details** on the NAIC State Based Systems license manager tool at

<https://sbs.naic.org/solar-external-lookup/license-manager>

Remember OCI has 90 days to process your application. When looking for your license or renewal, check back frequently, but don't worry about it until 90 days have passed.

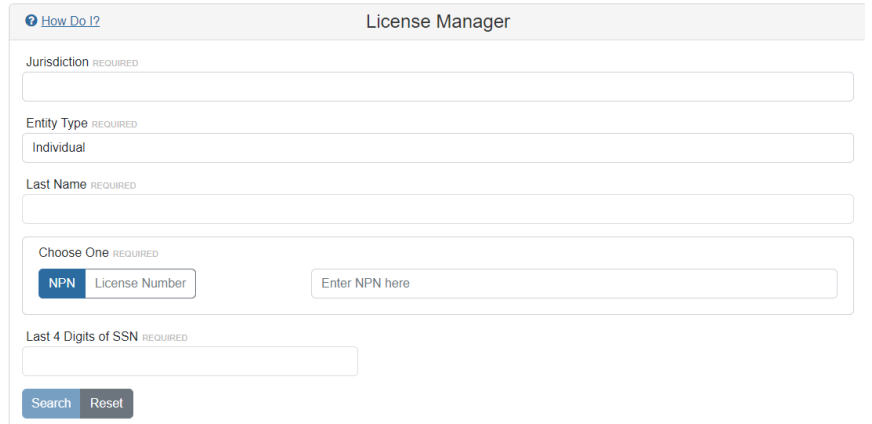

## **NAIC State Based Systems – External Look-Up**

National Association **Wisconsin** tate Based Systems

shs.naic.org/solar-external-l

Look-up anyone's license using

[https://sbs.naic.or](https://sbs.naic.org/solar-external-lookup/license-manager) g/solar-externallookup/

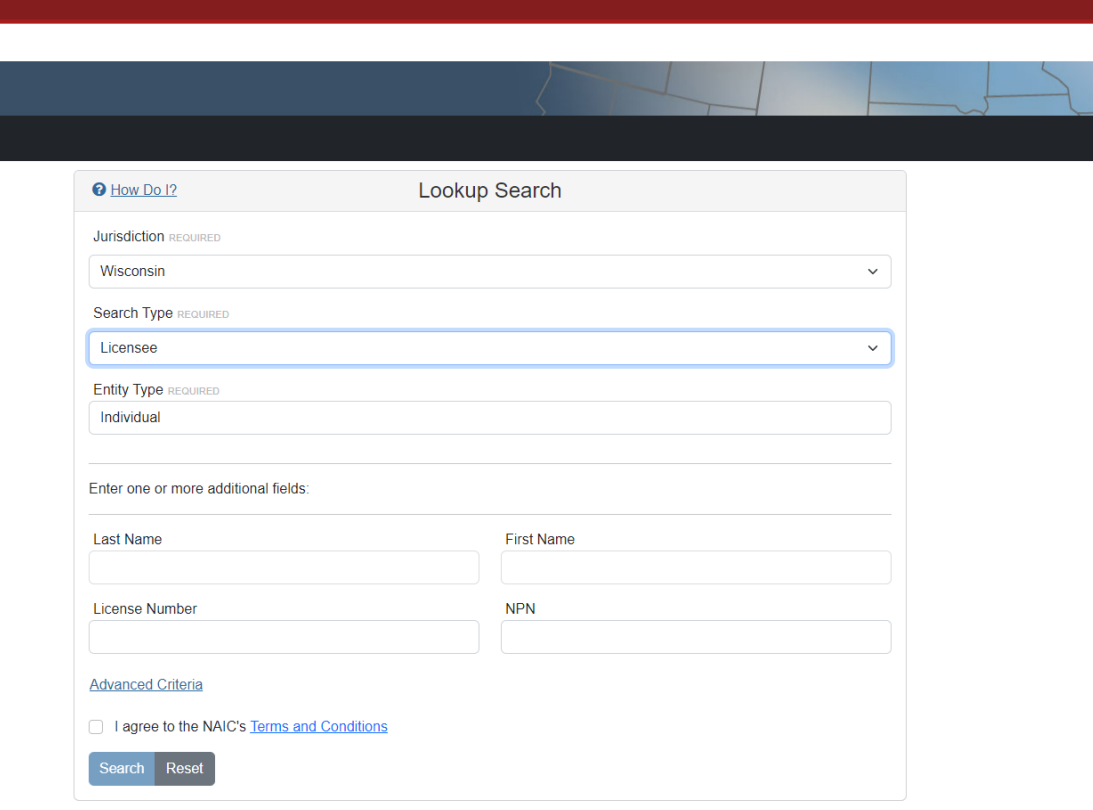

© 2022 National Association of Insurance Commissioners. All rights reserved

 $\bigodot$   $\frac{46}{5}$ 

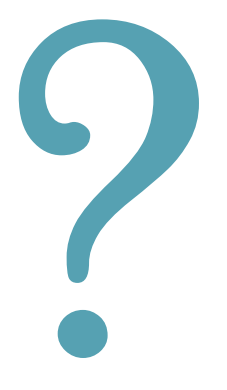

# **Questions?**

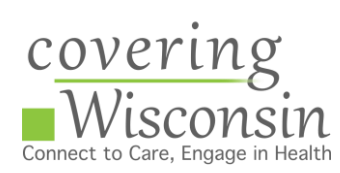

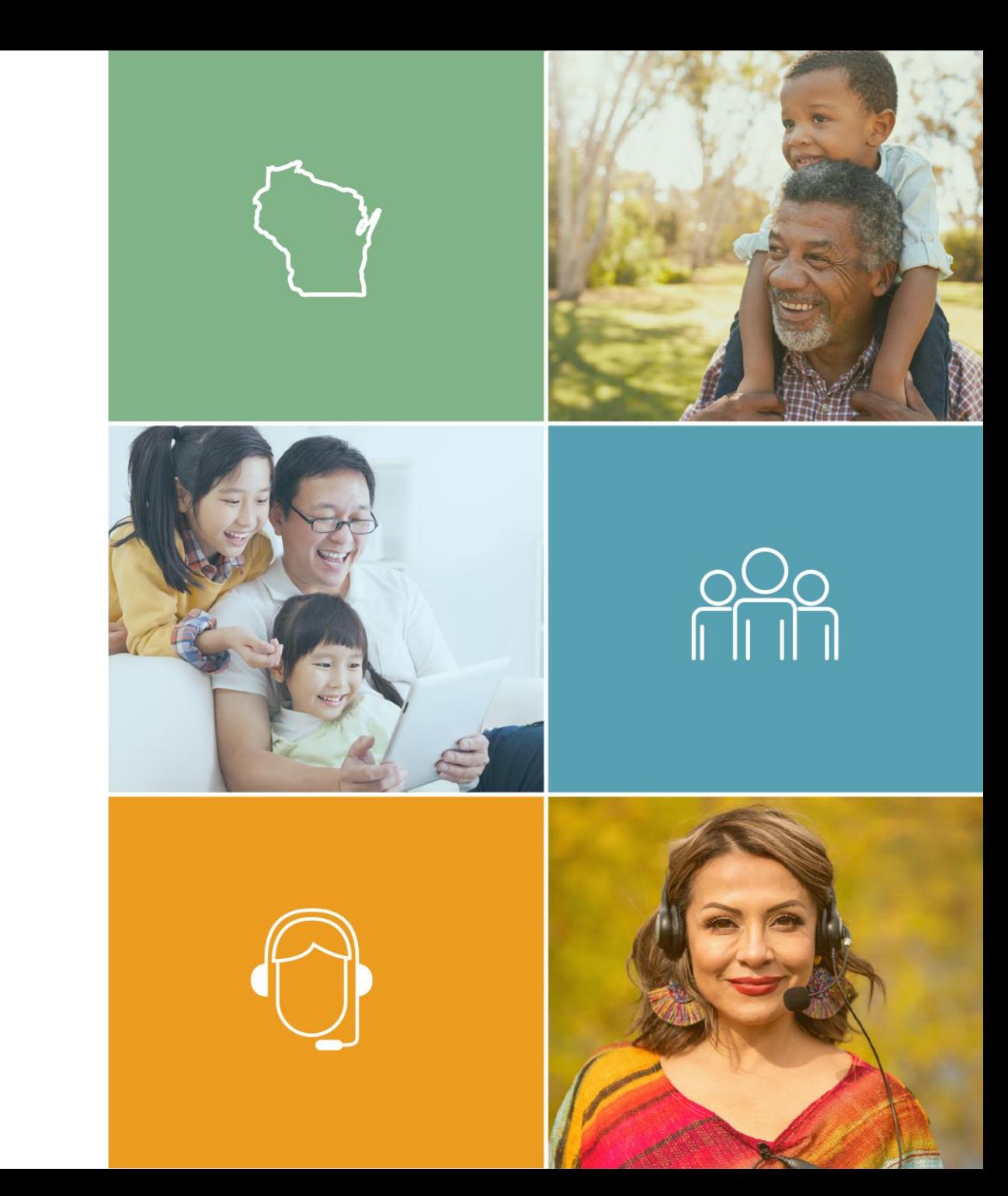

## **Navigator Business Entity Licensing**

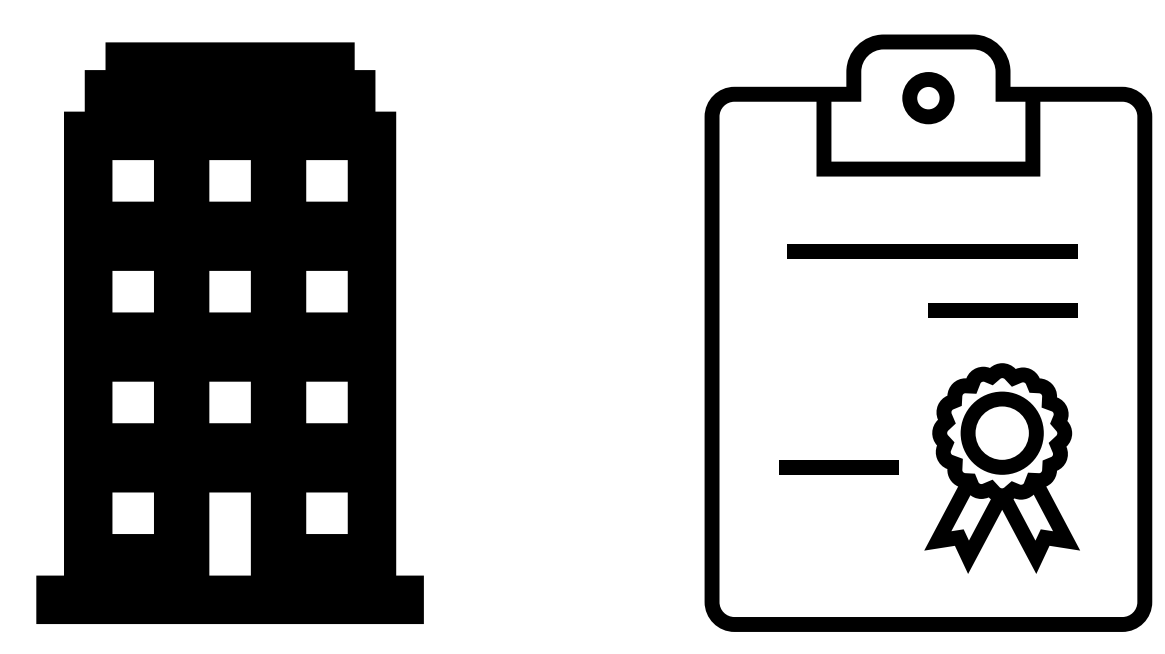

# **Reference: Navigator Entities**

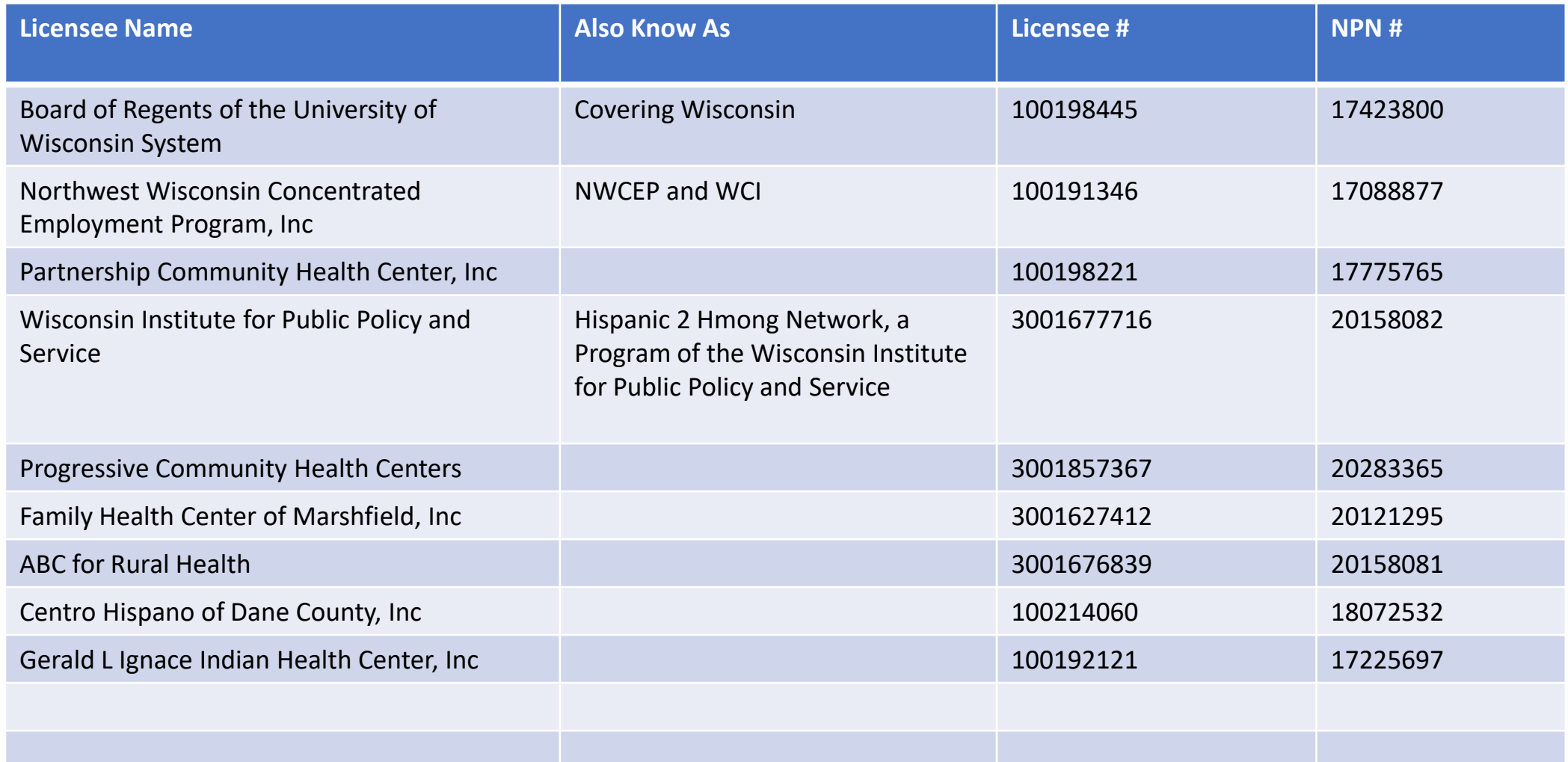

### **NIPR**

## Go to: <https://nipr.com/>

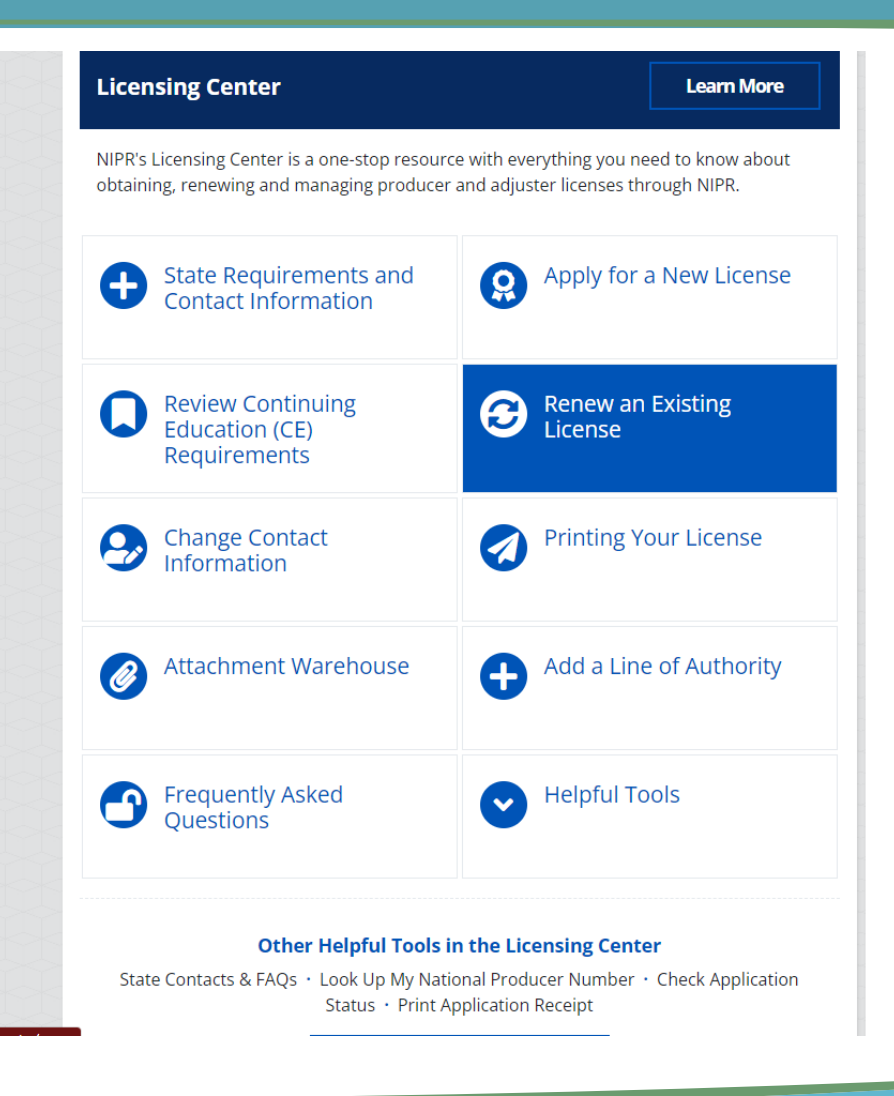

### **Business Entity**

#### Choose Business Entity

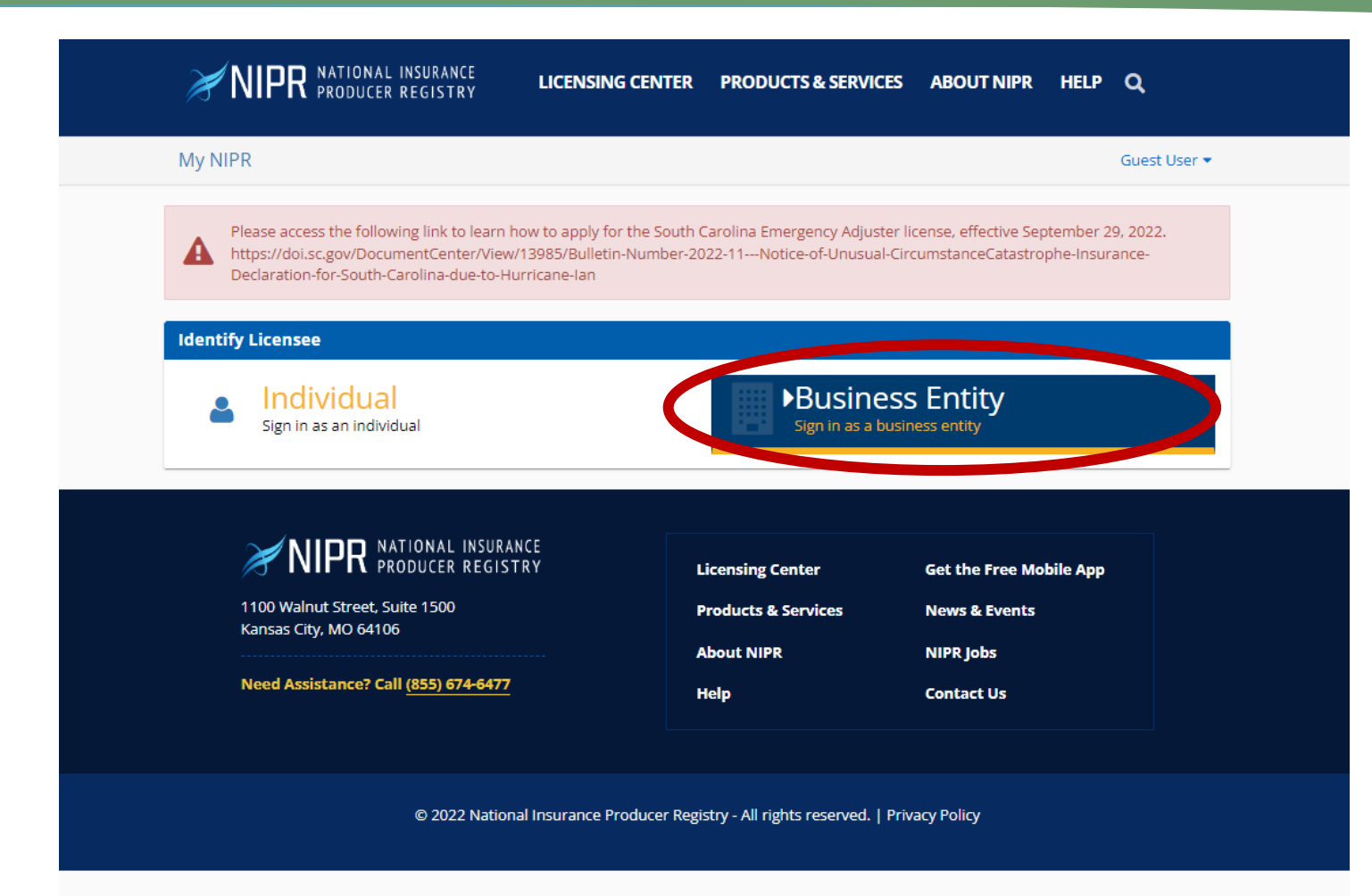

## **Identify Your Business**

#### **First Time Entities**  Use the FEIN

**Returning Entities**  Use the NPN.

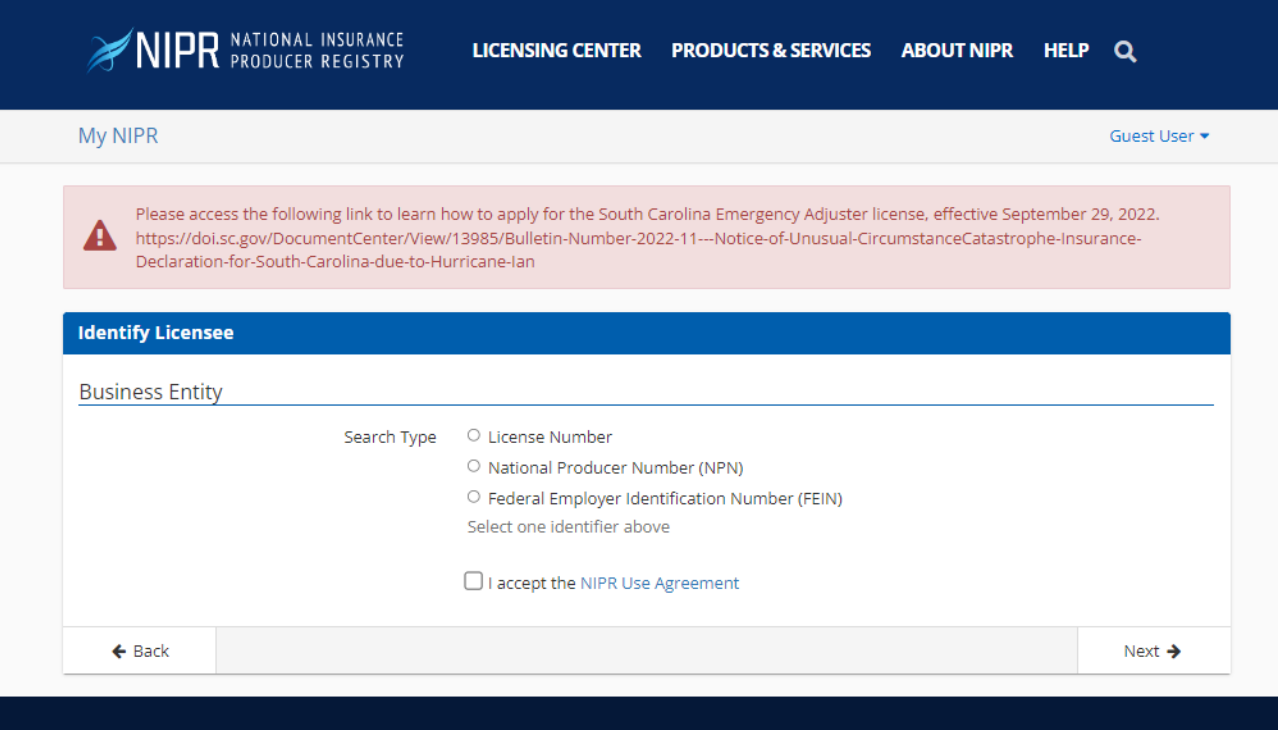

## **Find Your Entity's NPN**

**NAI** C National Association of Wisconsin

**State Based Systems** Ξ

#### Go to: [https://sbs.naic.org/sol](https://sbs.naic.org/solar-external-lookup/) ar-external-lookup/

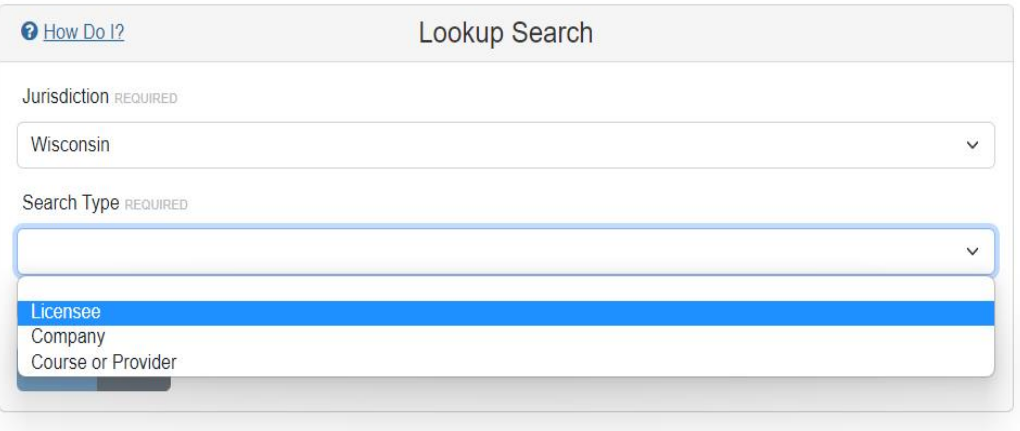

# **Find Your Entity's NPN**

**NAI** C National Association

Wiscor ا<br>State Based S

Select

- 1. Jurisdiction: Wisconsin
- 2. Search Type: Licensee
- 3. Entity Type: Business Entity

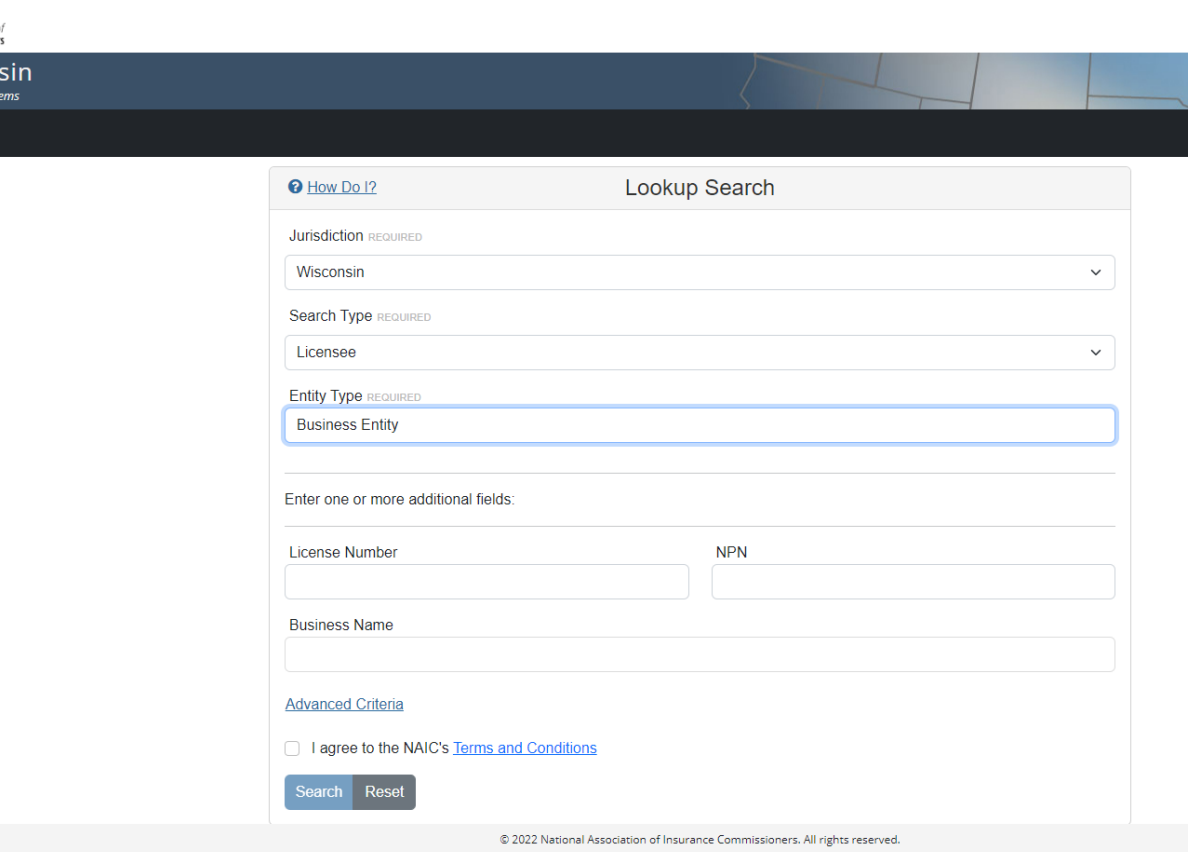

## **Need Help Finding Your Entities NPN?**

See it under

NPN

#### $NAI<sup>o</sup>$  National Association  $\theta$ Wisconsin **State Based Systems**  $=$ **Lookup Search** License License **Effective** License Type -**Expiration**  $\overline{\phantom{a}}$  is **Business Business Designated** License **O** How Do I? **Number NPN** Vame **\* Status Date** Date Resident? LOAs **Alias Names Address** Phone **Manager Home State Jurisdiction REQUIRED** 100198445 17423800 DARD OF REGENTS OF **COVERING KIDS AND** License Navigator 11/02/2021 11/01/2022 Yes NO LINES MADISON.  $(608)$  262-**IE UNIVERSITY OF Business** ASSIGNED FAMILIES, Covering WI 61524 2618 Manager Wisconsin  $\checkmark$ **SCONSIN SYSTEM** Entity-Active Wisconsin Search Type REQUIRED Licensee  $\checkmark$ **Entity Type REQUIRED Business Entity** Enter one or more additional fields **License Number NPN Business Name Board of Regents Advanced Criteria** I agree to the NAIC's Terms and Conditions © 2022 National Association of Insurance Commissioners. All rights reserved. ■ CWI NIPR Renewal....pdf へ

# **Product Type**

Choose: **Other** licensing

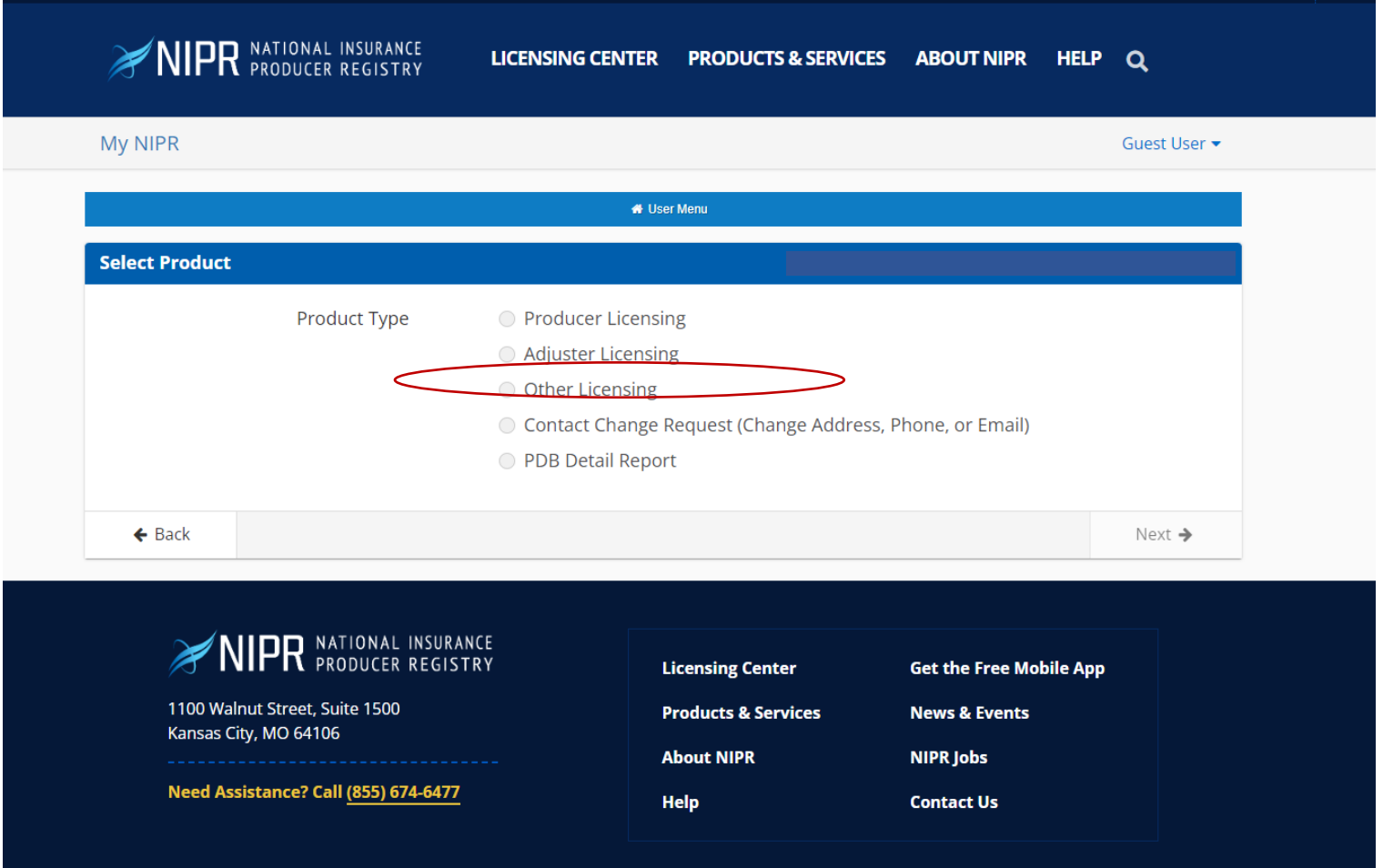

# **Application Type**

- 1. Product Type: Other Licensing
- 2. Application Type:
	- 1. New Navigator Entities: Initial
	- 2. Returning Navigator Entities: Renewal
- 3. Resident: Resident

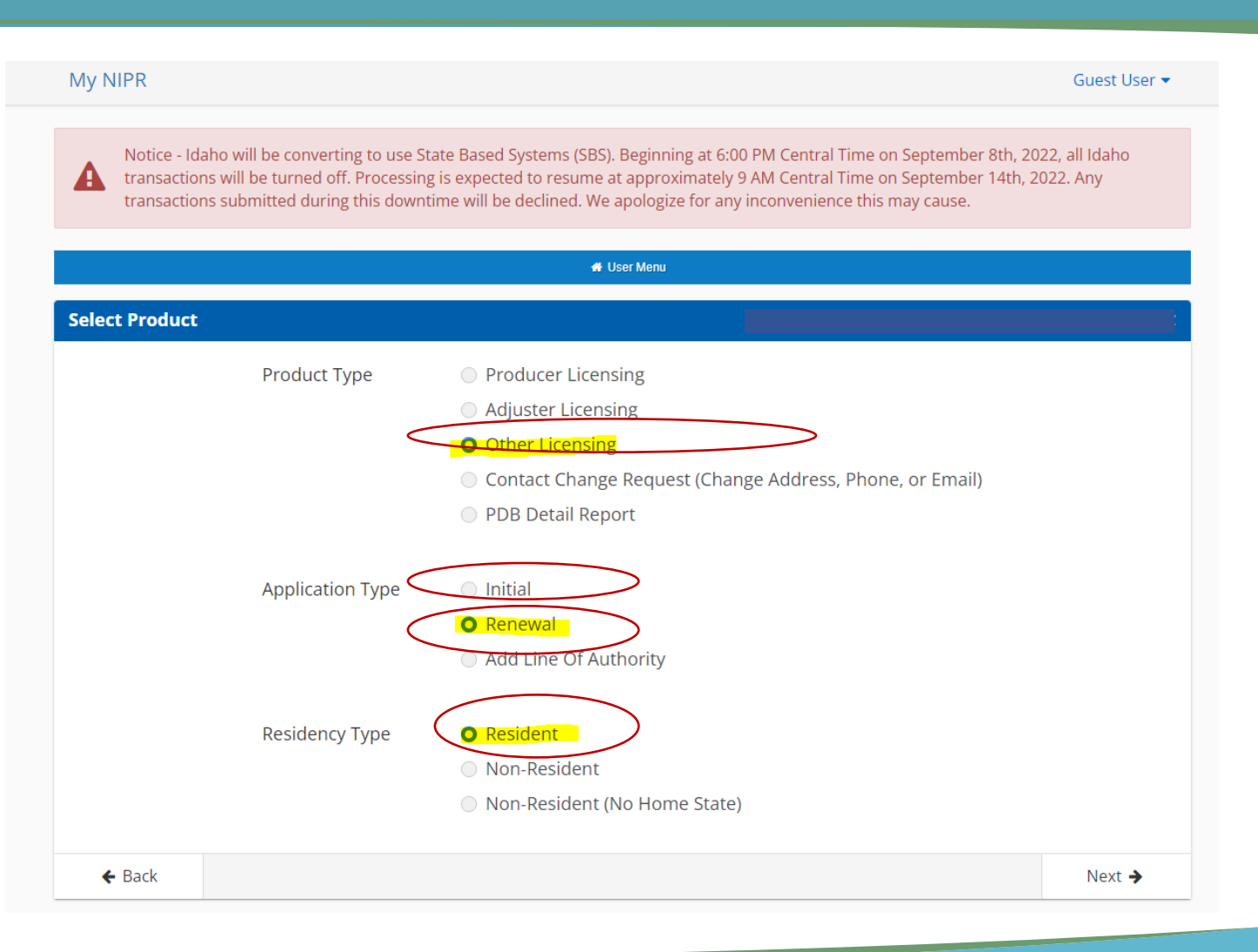

### **Select a State**

- 1. Make certain Wiscosnin is selected.
- 2. Choose next

#### My NIPR

Guest User ▼

Notice - Idaho will be converting to use State Based Systems (SBS). Beginning at 6:00 PM Central Time on September 8th, 2022, all Idaho transactions will be turned off. Processing is expected to resume at approximately 9 AM Central Time on September 14th, 2022. Any A transactions submitted during this downtime will be declined. We apologize for any inconvenience this may cause.

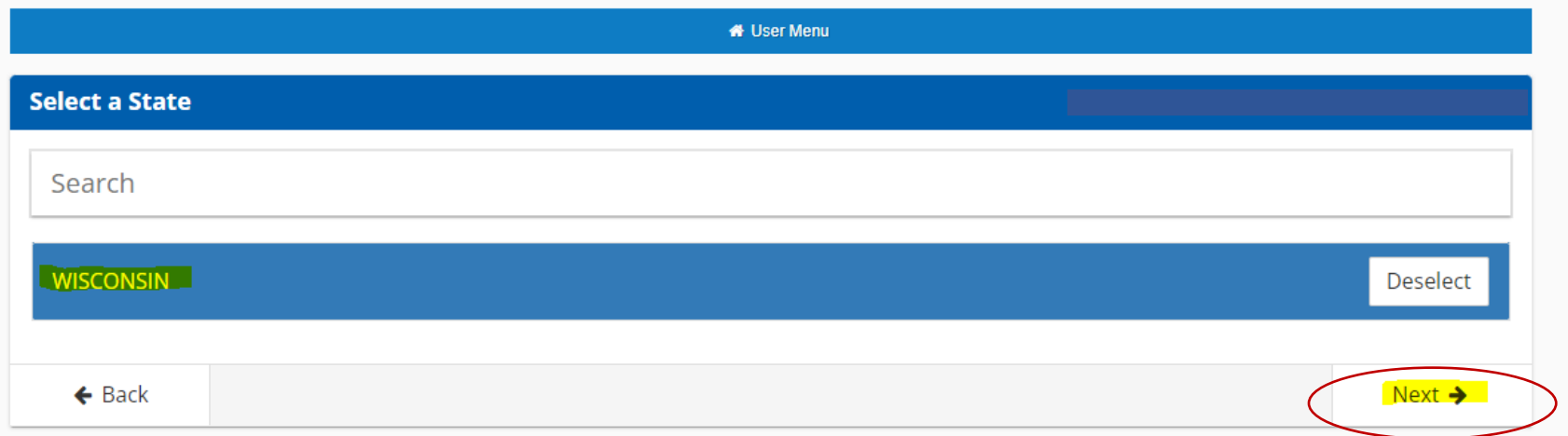

## **Select a License Type**

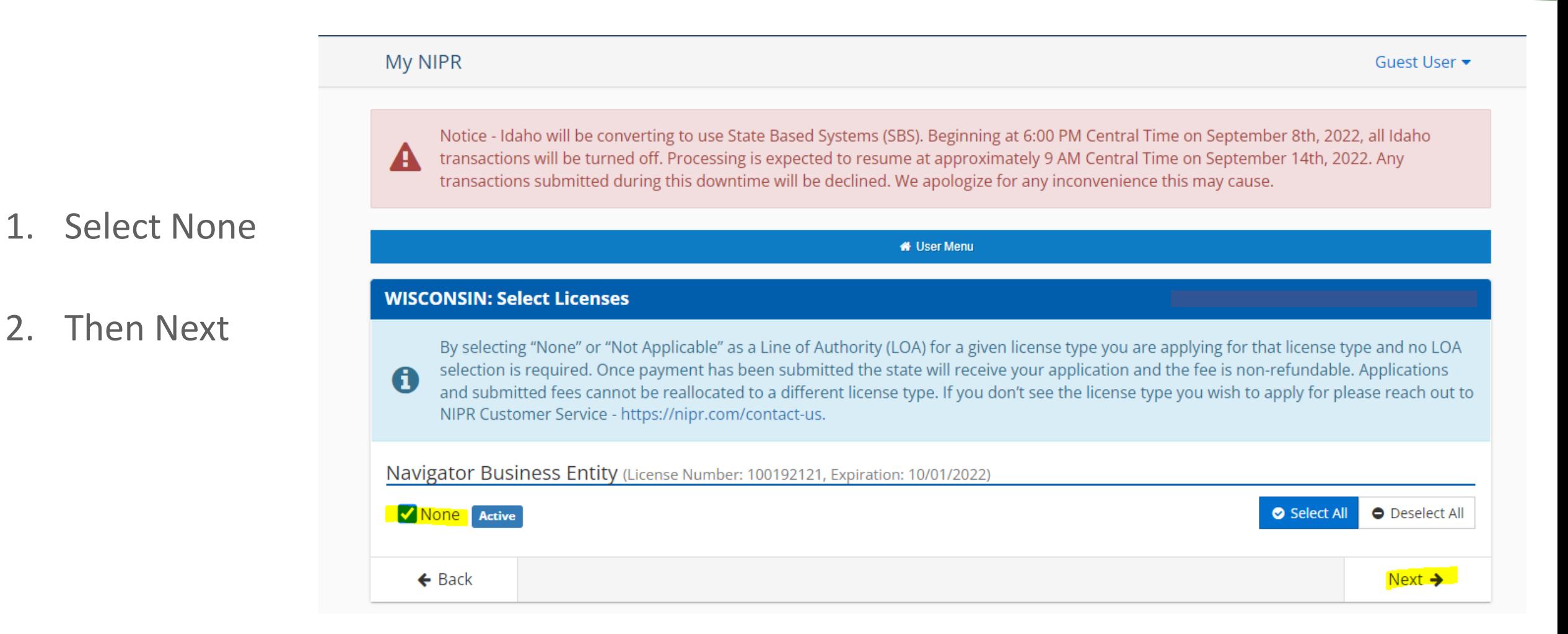

### **Answer Questions**

Answer each of the questions with your organization's information.

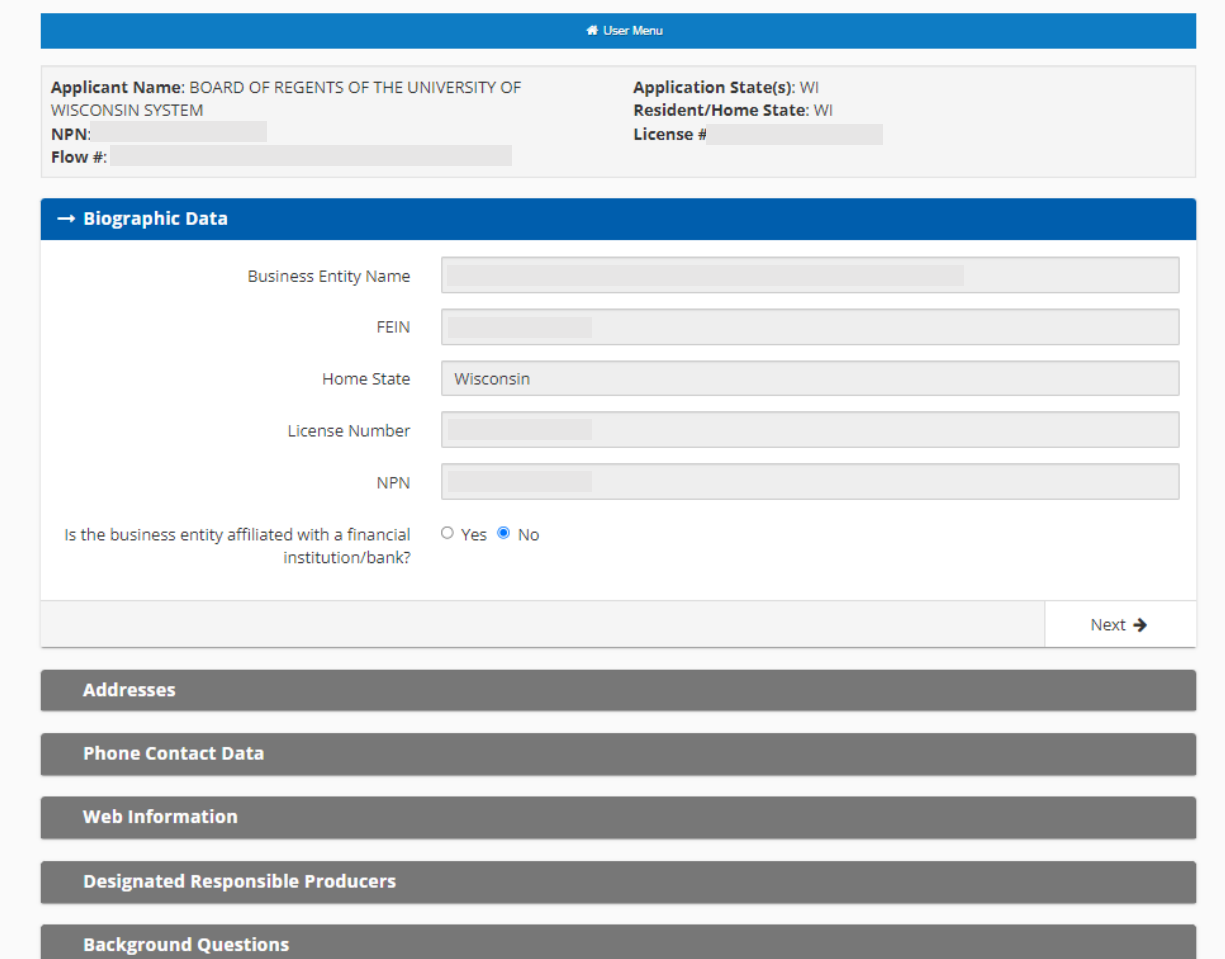

## **Submit Payment**

#### Enter payment information

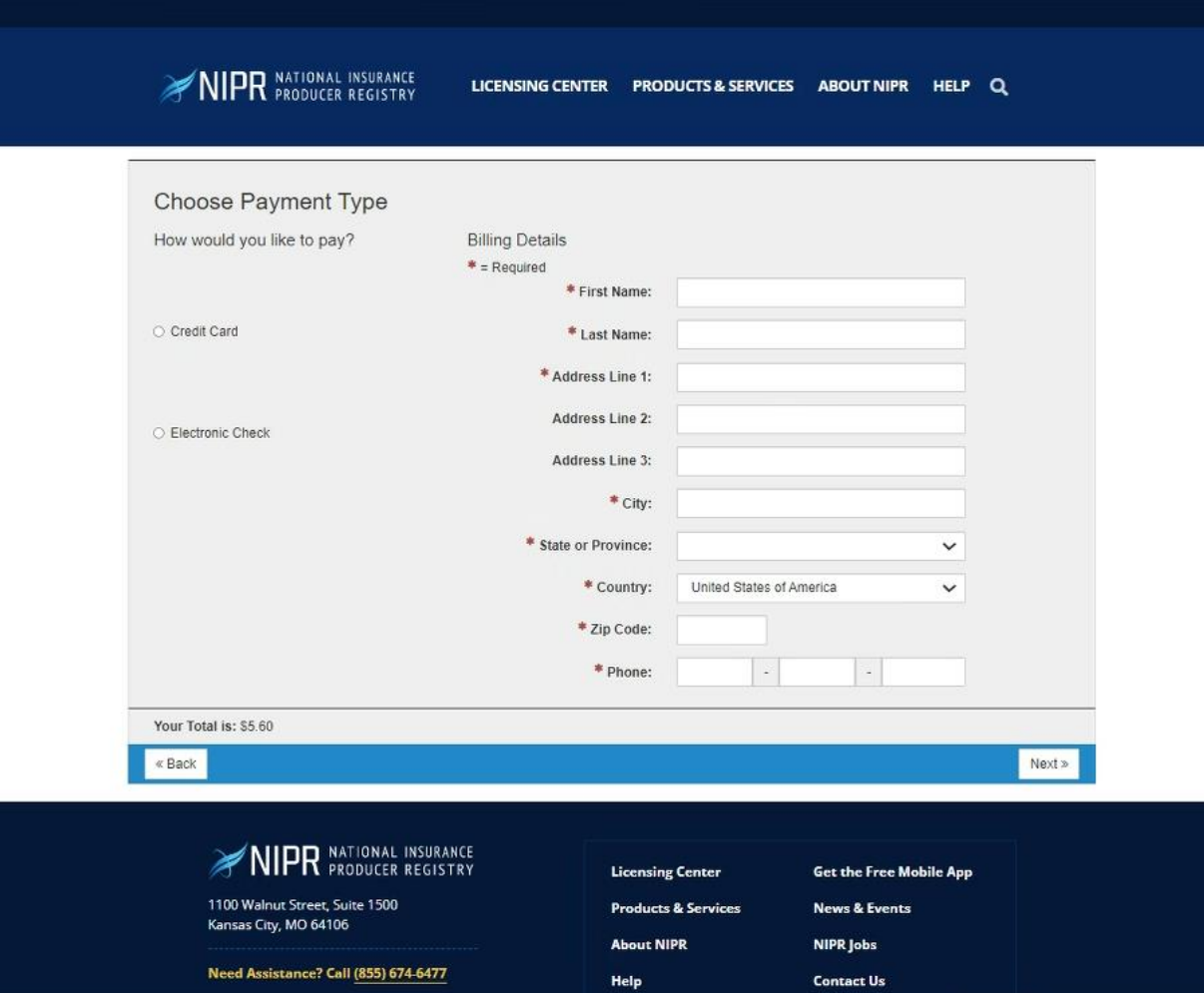

# **Follow -Up Required**

- Follow -up is always required!
- 1. Proof of sufficient liability coverage
- 2. List of all individual Navigators at your organization

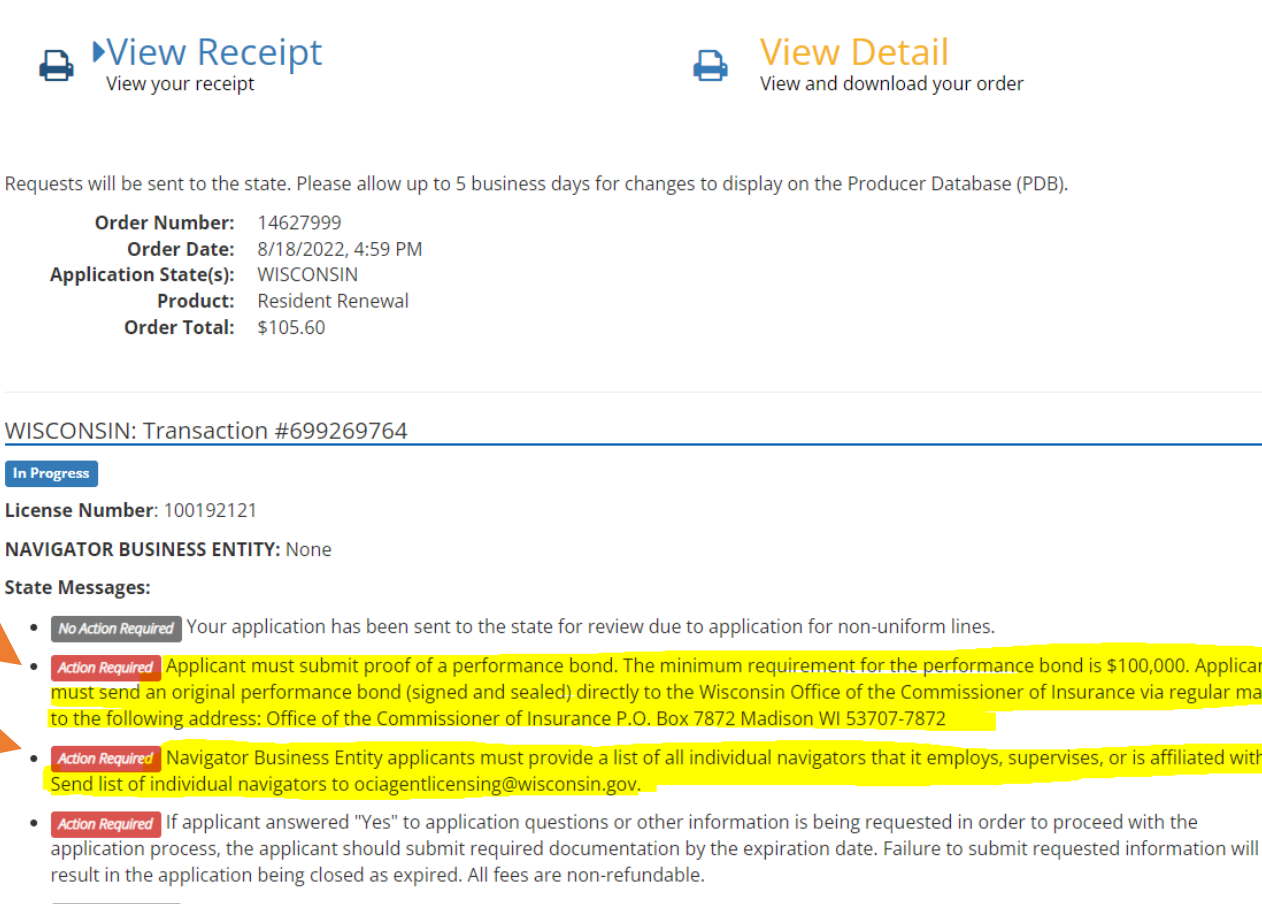

 $\overline{\mathbf{e}}$ 

**WISCONSIN:** In Progress

No Action Req

**Action Require** must send

to the foll **Action Require** 

<mark>Send list o</mark>

**Action Require** application

No Action Required When an original document is not required to be sent to the state, use the Attachments Warehouse for Additional Licensing Documents in lieu of sending the documents to the state(s) via fax, e-mail or postal mail.

\$100,000. Applicant

nce via regular mail

or is affiliated with.

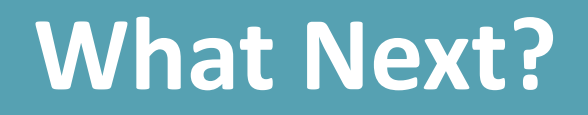

1.Look for an NIPR Receipt in your inbox. It comes from [donotreply@nipr.com](mailto:donotreply@nipr.com)

2.If you have any questions regarding your order, please contact their customer service at [www.nipr.com/help](http://www.nipr.com/help).

3.Make certain you follow-up by sending your bonding/insurance information and list of Navigators to OCI to [ociagentlicensing@wisconsin.gov.](mailto:ociagentlicensing@wisconsin.gov)

4.After emailing in the agent licensing inbox, you should receive an automated message from OCI. It will say, "Our office is experiencing a significant volume of application submissions which is impacting our processing time frames. Section Ins 6.59 (4) (c), Wis. Adm. Code allows OCI to determine an approval or denial of a licensing application within 90 days of a completed application."

## **Meeting Bond Requirements**

Action Required Applicant must submit proof of a performance bond. The minimum requirement for the performance bond is \$100,000. Applicant must send an original performance bond (signed and sealed) directly to the Wisconsin Office of the Commissioner of Insurance via regular mail to the following address: Office of the Commissioner of Insurance P.O. Box 7872 Madison WI 53707-7872

- Option 1: Provide OCI with proof of sufficient liability coverage for employment practices. Can by sent via email to [ociagentlicensing@wisconsin.gov.](mailto:ociagentlicensing@wisconsin.gov)
- Option 2: Obtain a Surety Bond for a minimum amount of \$100,000 naming the Wisconsin Commissioner of Insurance named as the obligee. Must be send by mail.

## **Option 1 - Liability Coverage for Employment Practices**

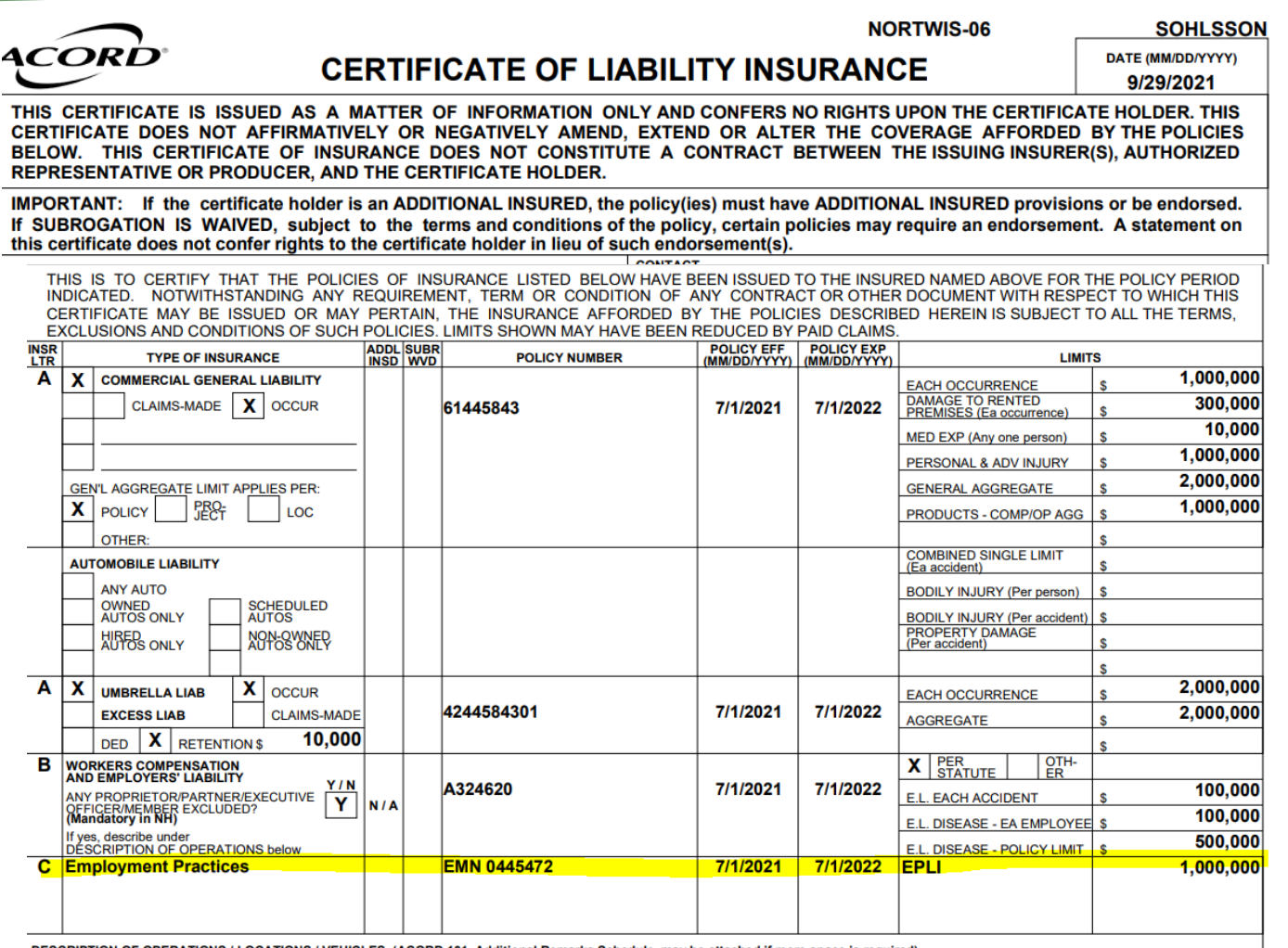

Provide OCI with proof of sufficient liability coverage for employment practices.

Talk to your organization's insurance agent, tell them what you need and why. They should be able to help you.

#### Email OCI

([ociagentlicensing@wisconsin.gov](mailto:ociagentlicensing@wisconsin.gov)) a copy of your liability coverage for employment practices.

## **Option 2 – Surety Bond**

A surety bond is defined as a three-party agreement that legally binds together a principal who needs the bond, an obligee who requires the bond and a surety company that sells the bond. The bond guarantees the principal will act in accordance with certain laws. If the principal fails to perform in this manner, the bond will cover resulting damages or losses.

Send an original performance bond (signed and sealed) directly to the Wisconsin Office of the Commissioner of Insurance via regular mail.

Office of the Commissioner of Insurance

P.O. Box 7872

Madison WI 53707-7872

# **Special Considerations for University of Wisconsin Entities**

Entities which are part of the University of Wisconsin system meet OCI's bonding requirements through their state liability protection. Currently, this applies to Covering Wisconsin and WIPPS.

Because the activities of the CMS cooperative agreement are within the scope of University employment, University employees and entities receive liability protection from the State of Wisconsin with respect to liability arising from such activities.

# **Send List of Navigators to OCI**

#### 1. Email a list of the Navigators your organization employs.

- Include each Navigator's full name and NPN number (if they have one)
- Let OCI know if any Navigators have left your organization

### 2. OCI Agent Licensing Inbox at ociagentlicensing@wisconsin.gov